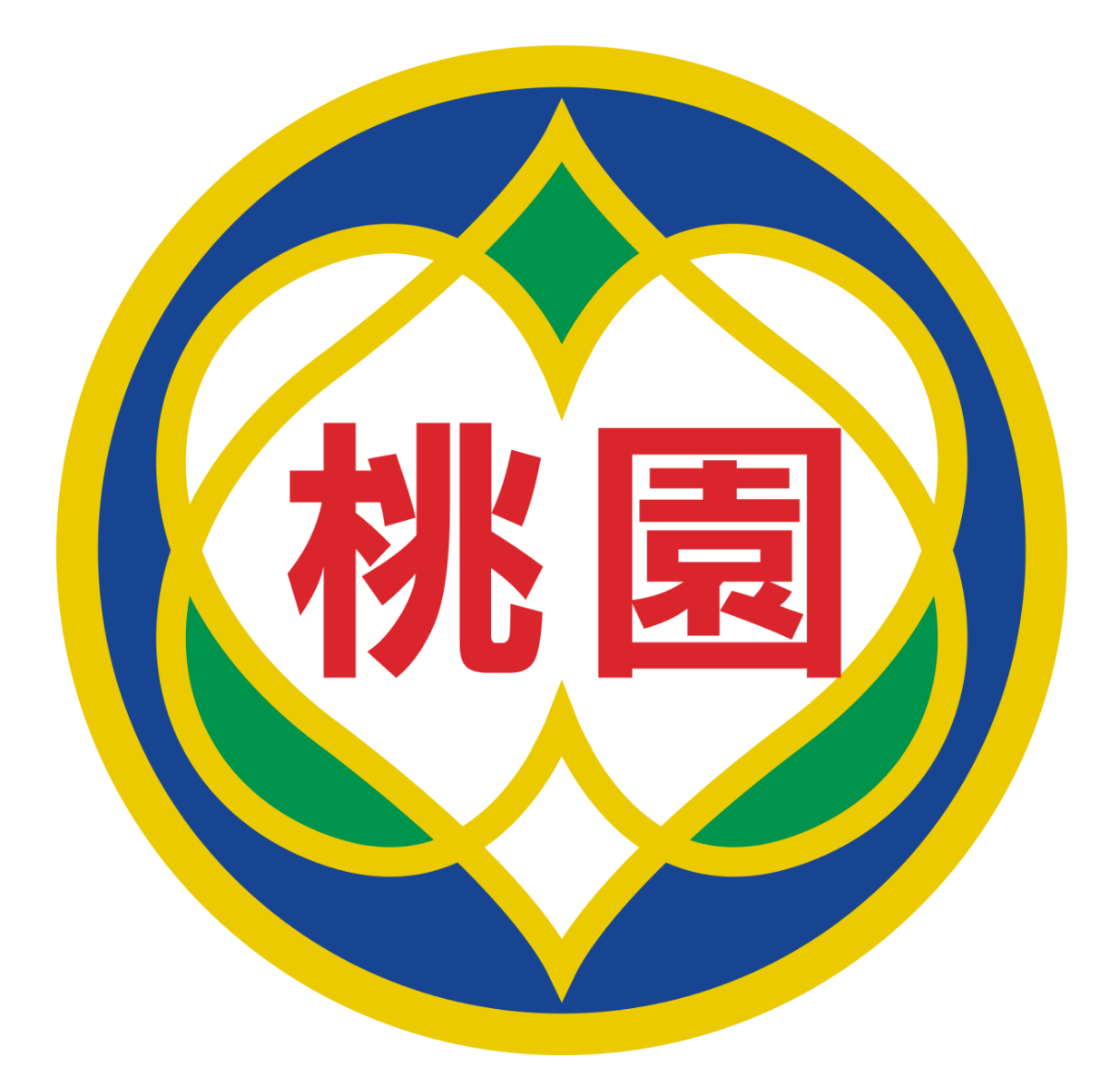

# **桃園市政府教育局 Department of Education, Taoyuan**

**VPN 設定說明**

108 年 5 月 28 日 v4

# 内容

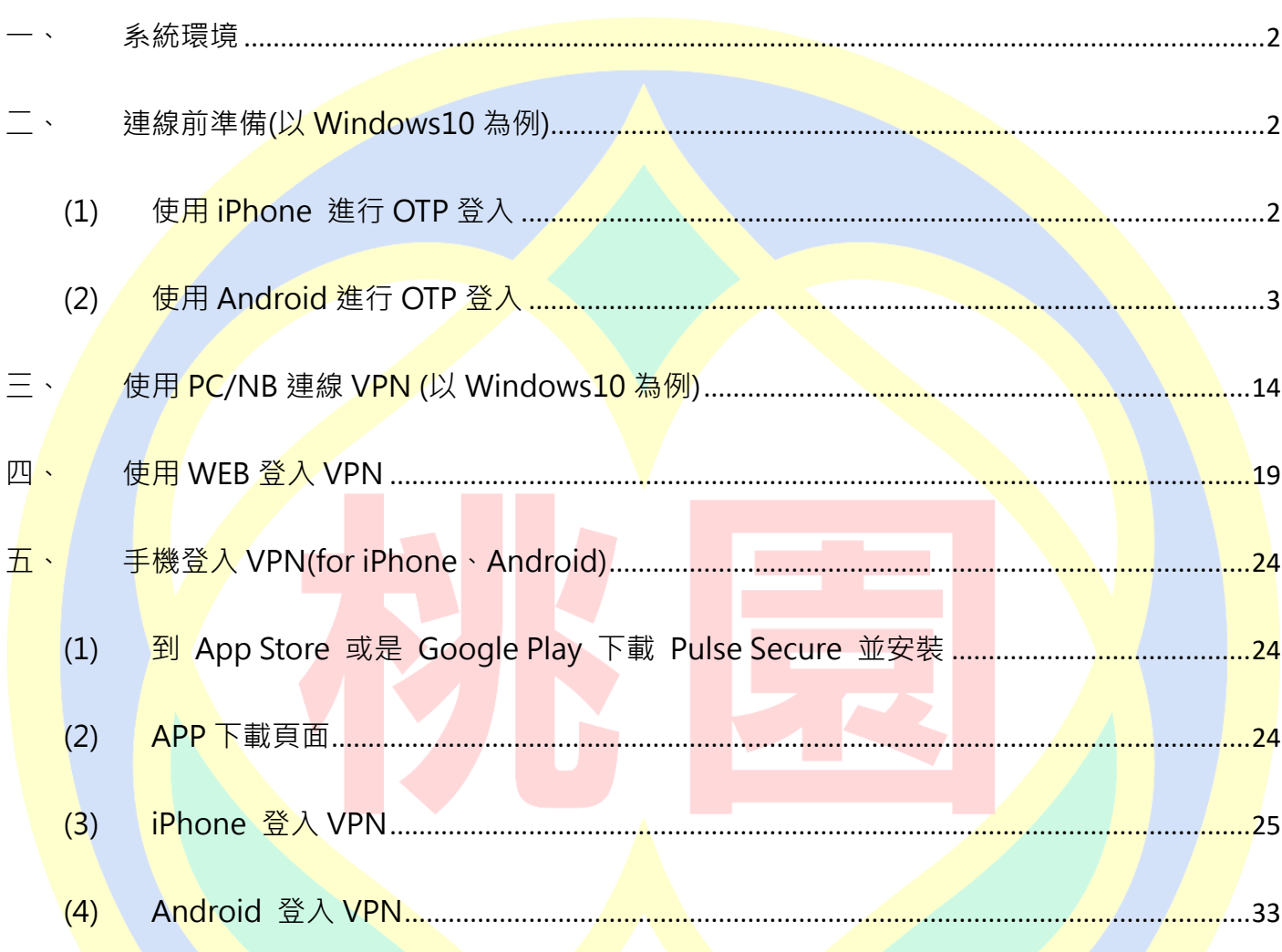

# Pulse Secure VPN 登入連線使用說明

#### <span id="page-2-0"></span>**一、 系統環境**

- (1) 個人電腦:
	- 1. Windows 作業系統(建議 Win7 或更新版本)
	- 2. 瀏覽器:IE11、Edge、Chrome(建議版本 74 或更新版本)、Firefox(<mark>建議</mark>版本 66 或更

新版本)

### <span id="page-2-1"></span>**二、 連線前準備(以 Windows10 為例)**

- <mark>登入前,</mark>需安<mark>裝 Google Authenticato</mark>r 兩步驟驗證。
- <span id="page-2-2"></span>(1) 使用 iPhone 進行 OTP 登入
	- 1. 開啟手機點選 App Store

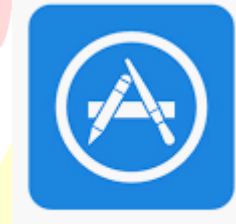

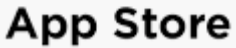

2. 搜尋 Google authenticator 並安裝於手機

<span id="page-3-0"></span>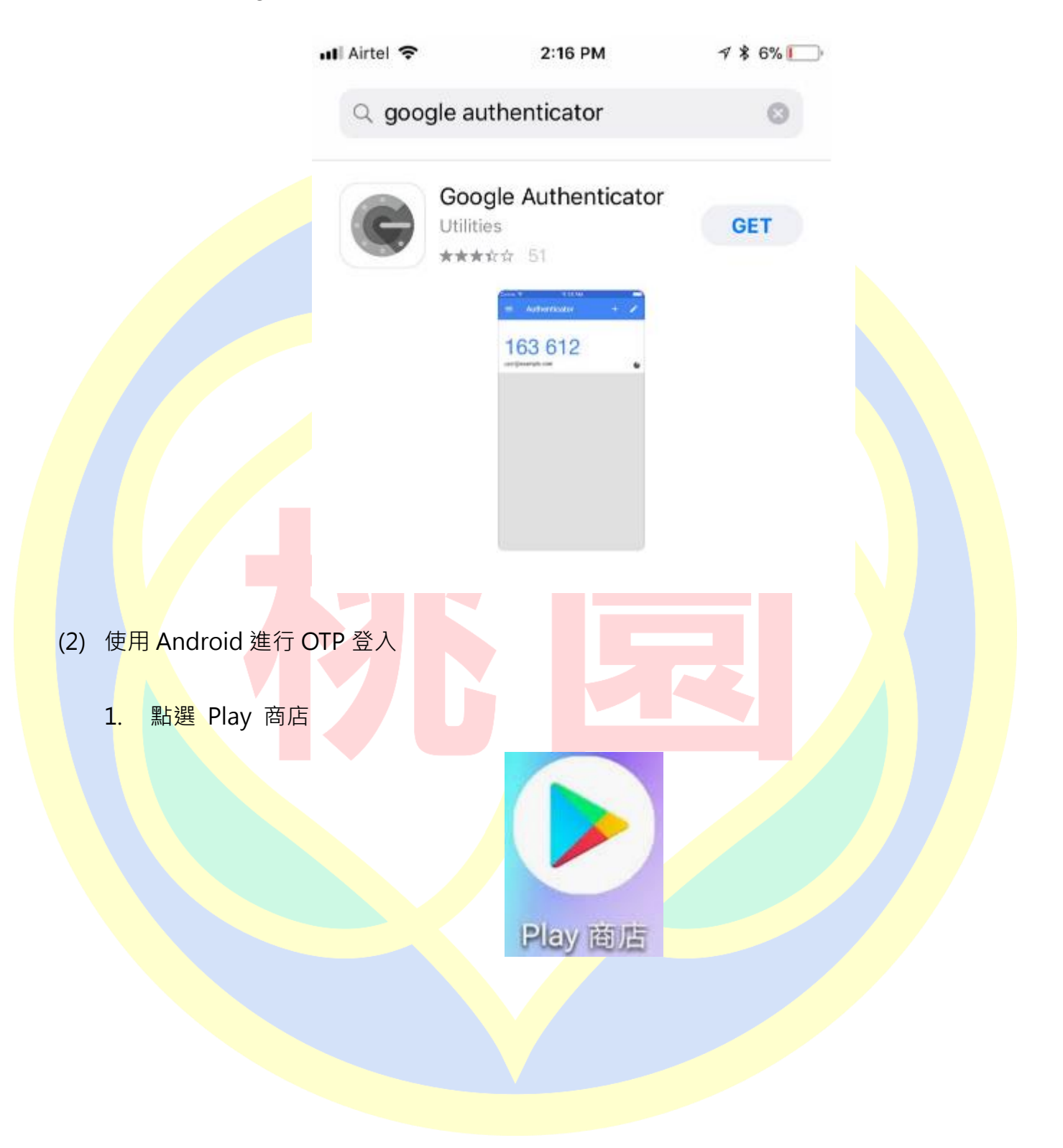

2. 搜尋 Google Authenticator,並安裝

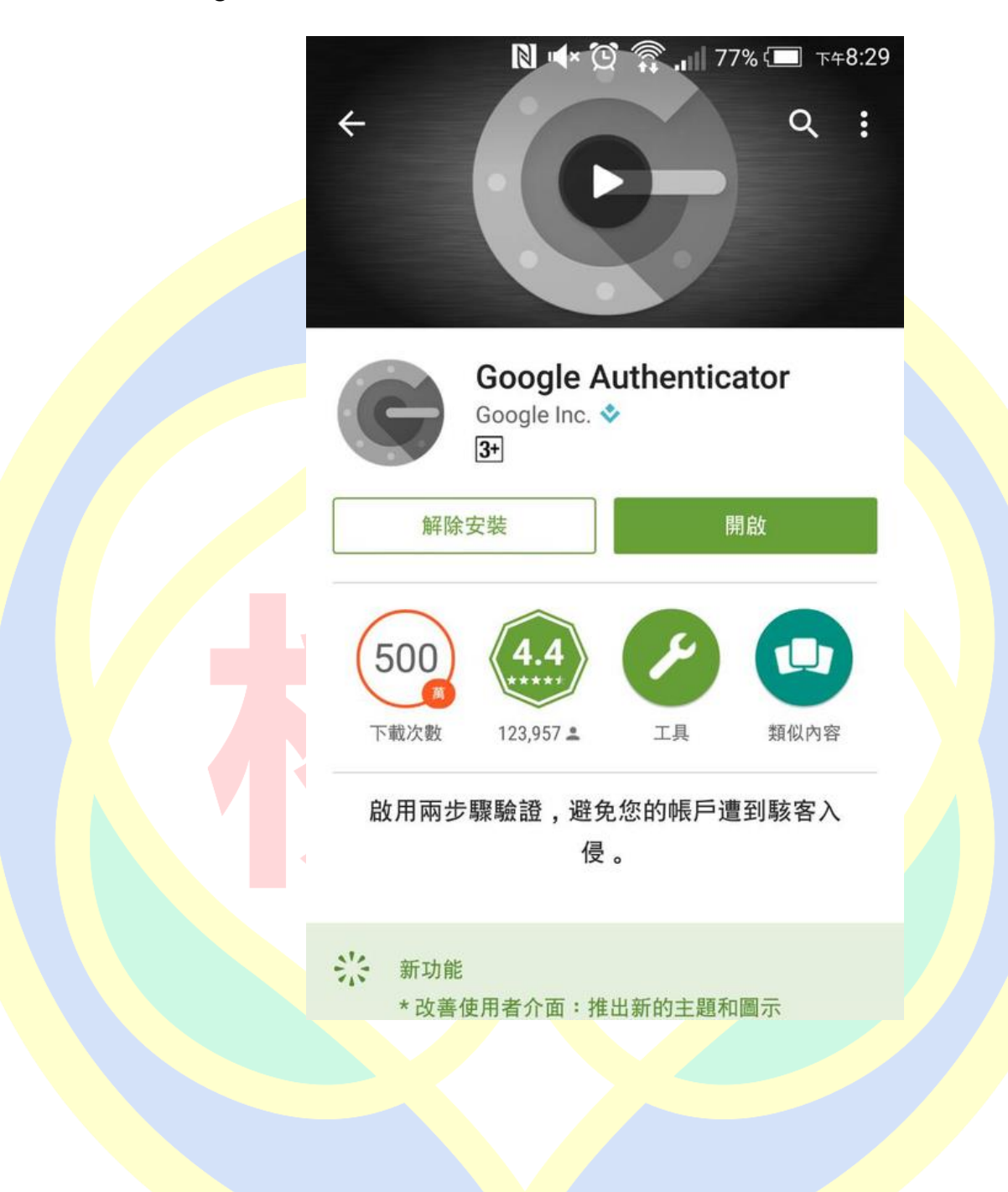

3. 開啟桃園市政府教育局 VPN 系統網址 <https://vpn.tyc.edu.tw/> , 並登入

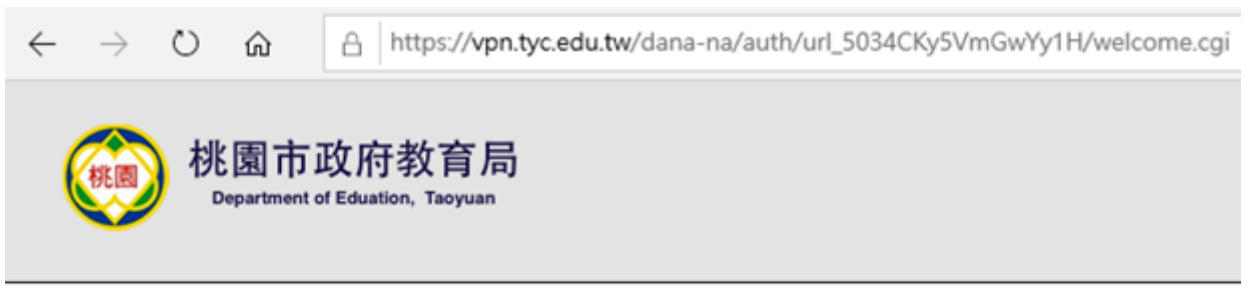

#### 歡迎使用桃園市政府教育局VPN系統

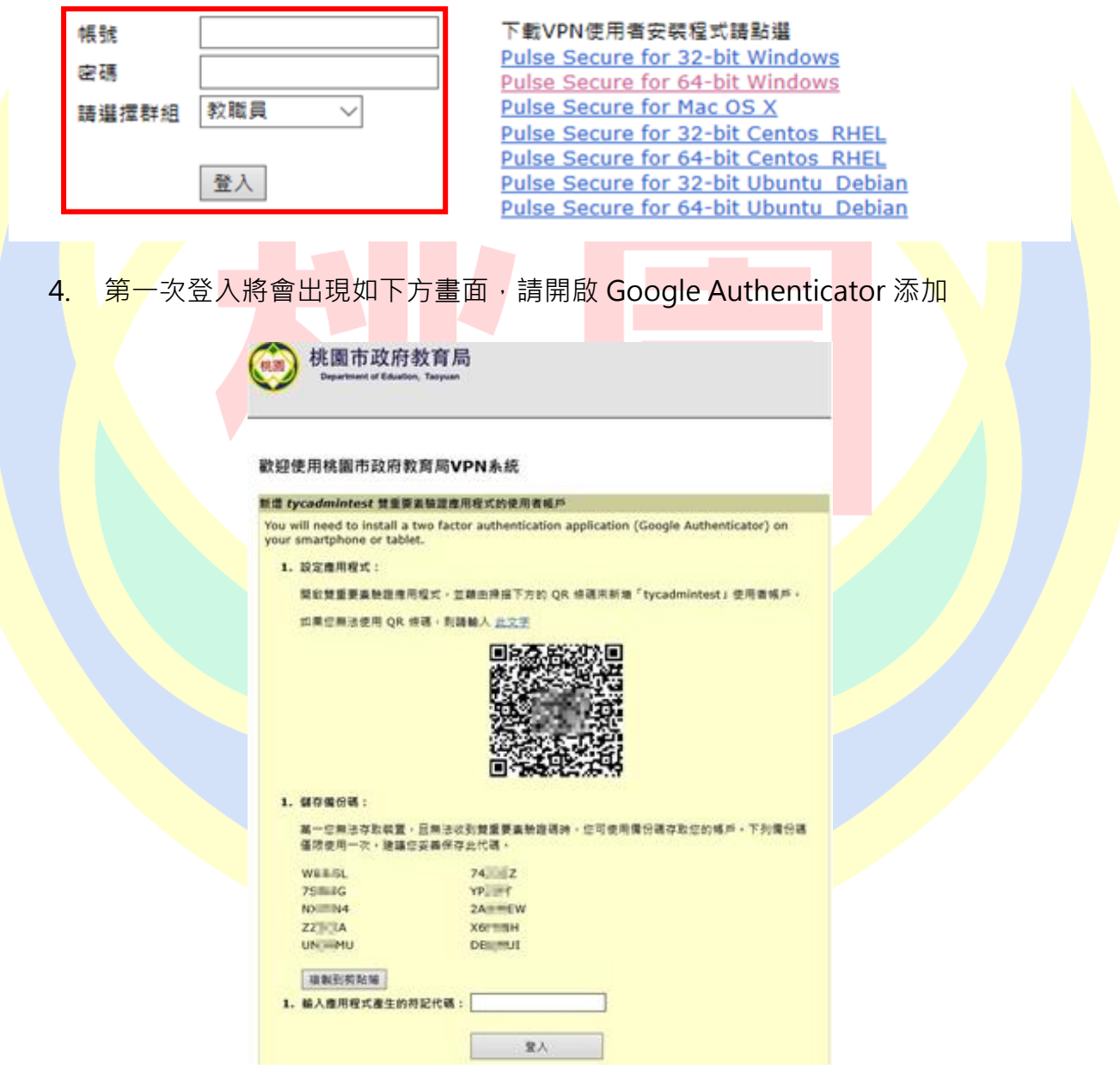

**※請妥善保存備份碼,萬一您無法存取裝置,且無法收到雙重要素驗證碼時,您可使用備份碼存取 您的帳戶。備份碼僅限使用一次。建議您妥善保存此代碼。**

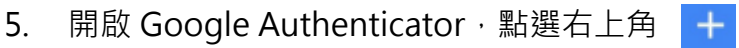

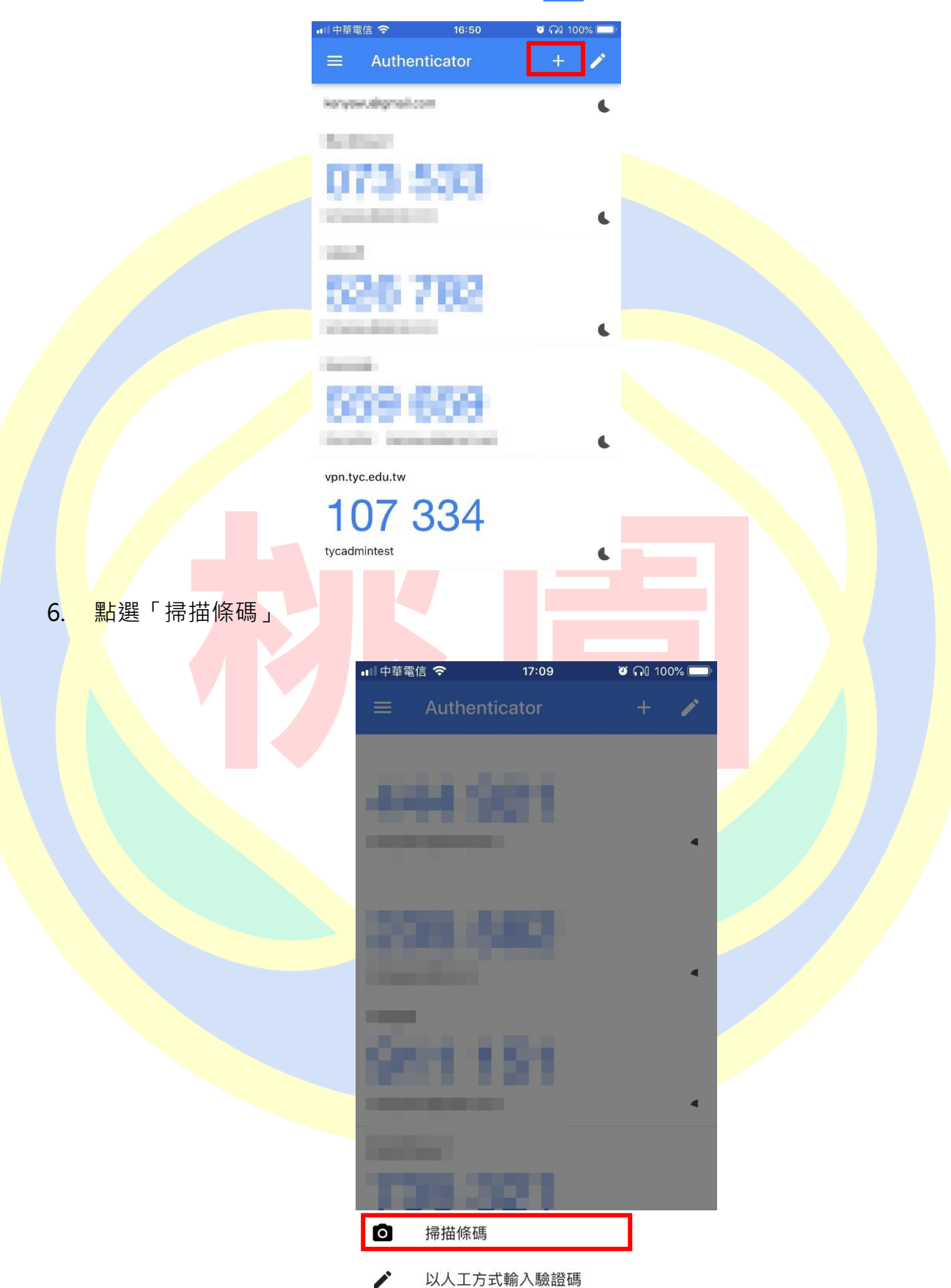

7. 將畫面中的綠色方框對準螢幕的 QR Code

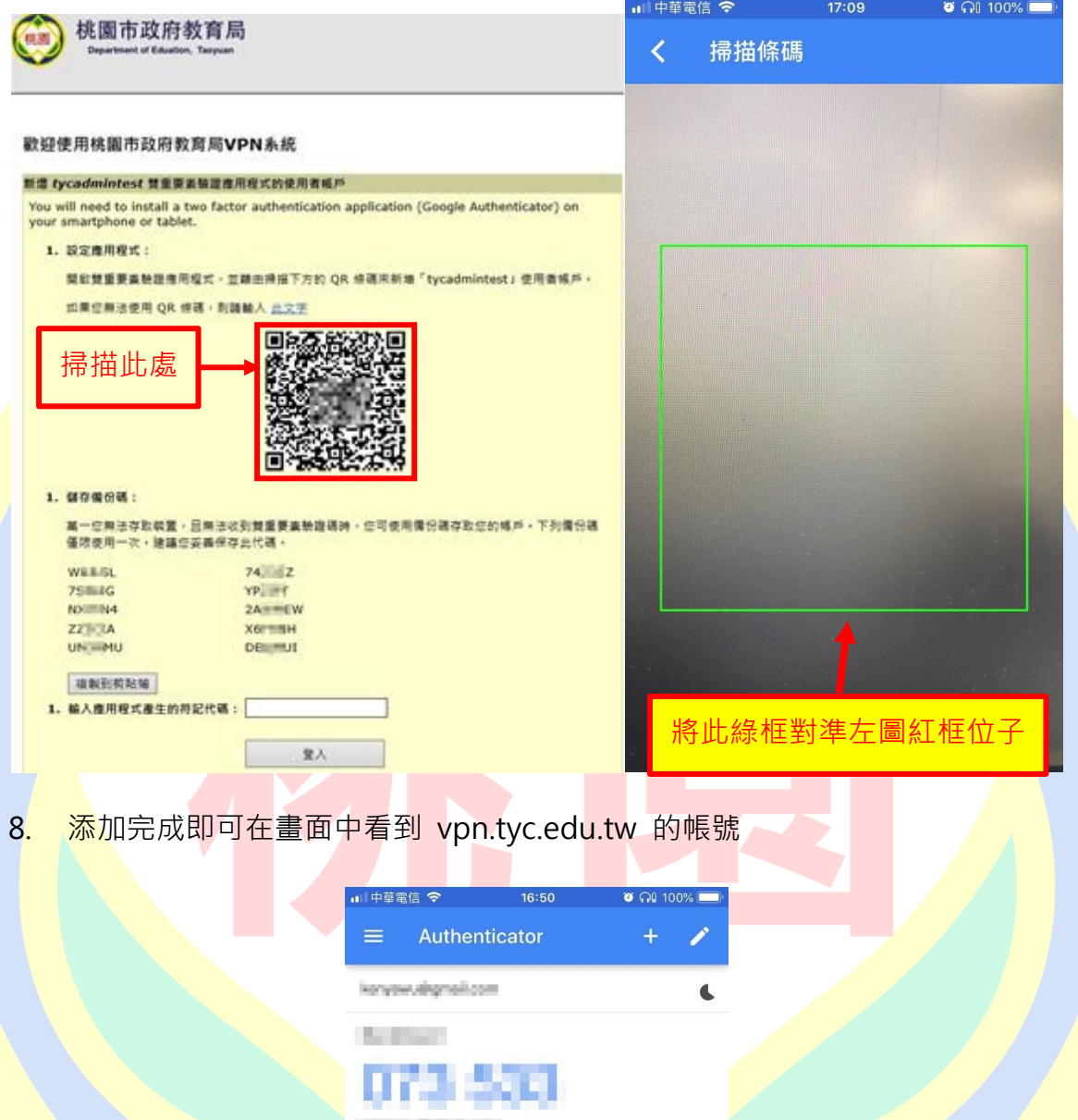

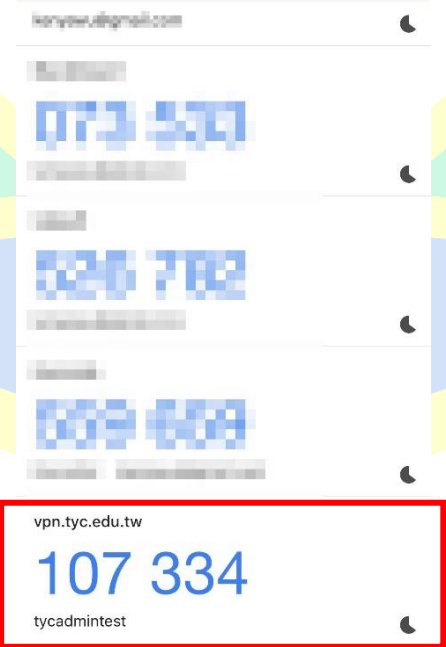

9. 完成上步驟,請在此頁面下方輸入 Google Authenticator 中的驗證碼完成第一次登

入,驗證碼 30 秒變更一次請在時限內完成輸入

※請妥善保存備份碼,萬一您無法存取裝置,且無法收到雙重要素驗證碼時,您可使 **用備份碼存取您的帳戶。備份碼僅限使用一次。建議您妥善保存此代碼。**

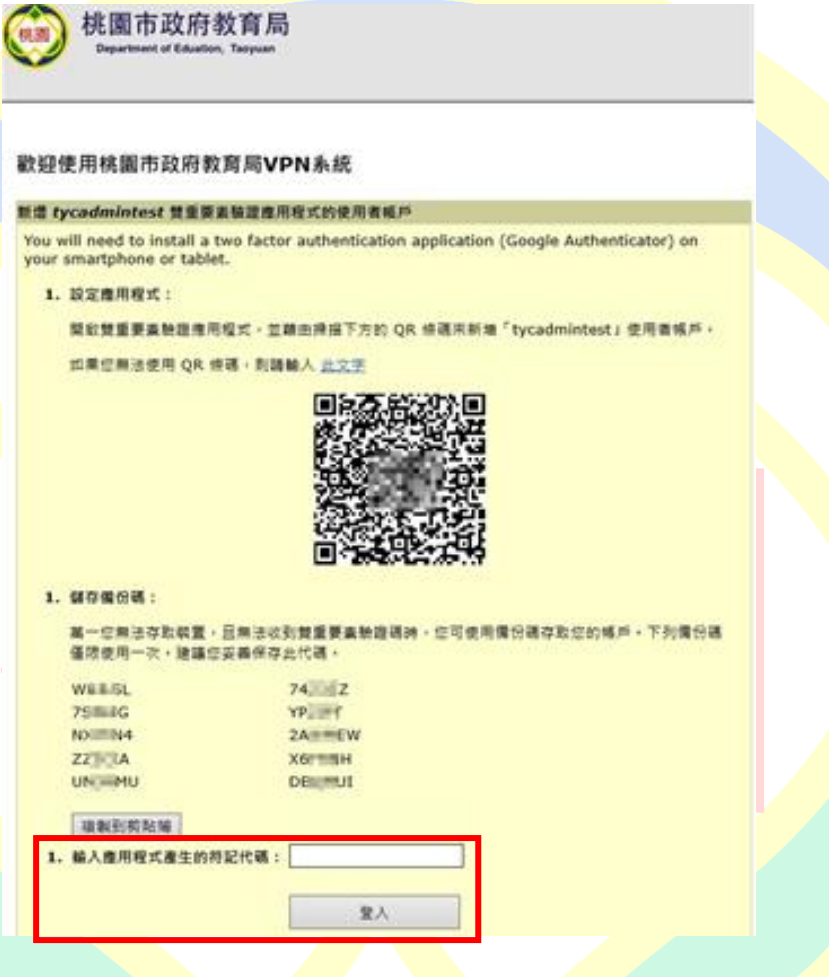

<mark>※完</mark>成上述步驟,之後的登入畫面會如下圖所示

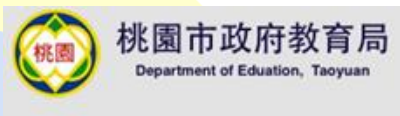

#### 歡迎使用桃園市政府教育局VPN系統

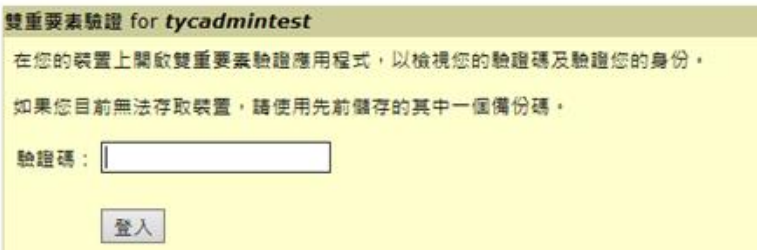

#### 10. 完成登入後可看到如下畫面,後續流程如「四、使用 WEB 登入 VPN」所述

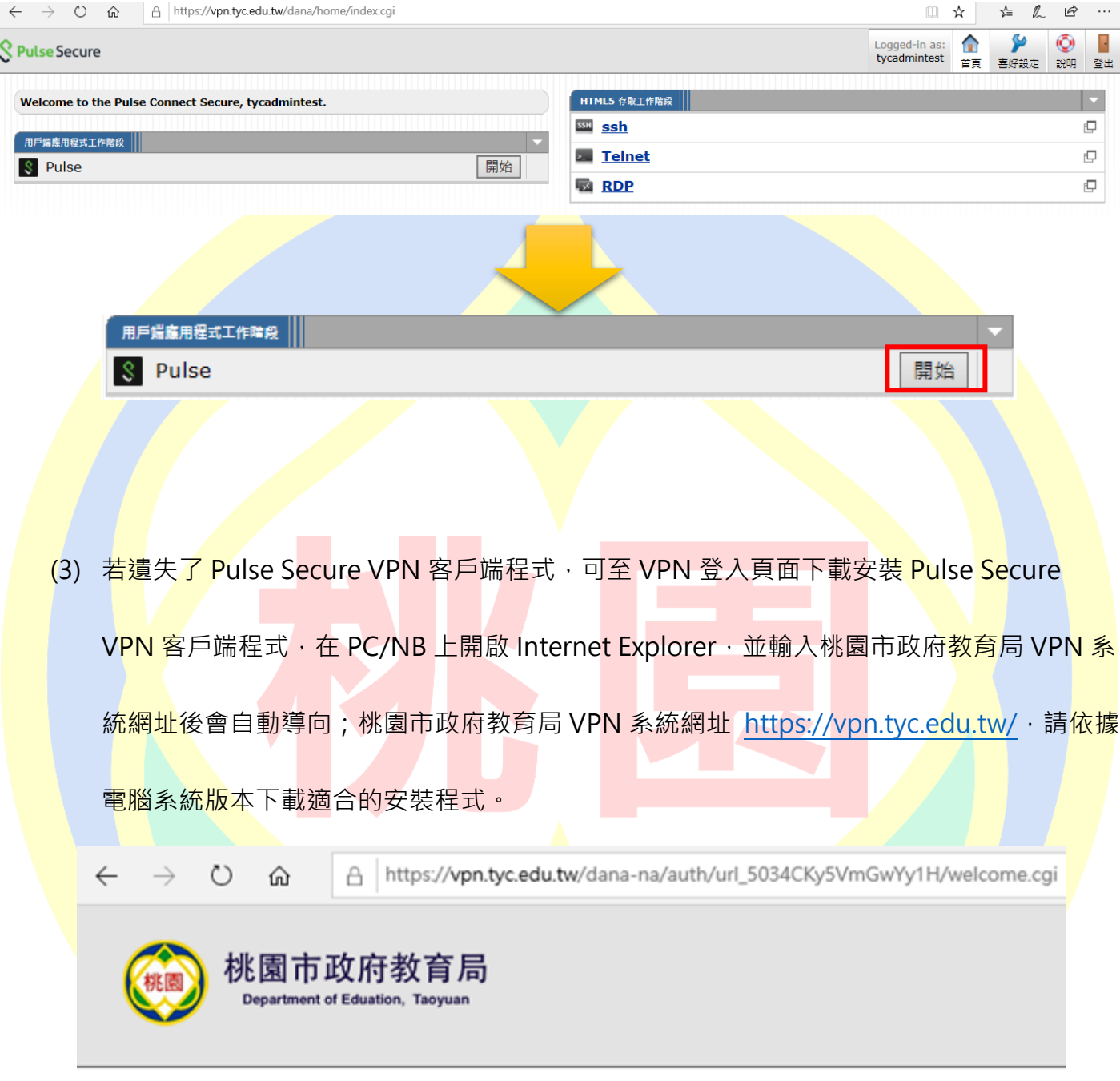

#### 歡迎使用桃園市政府教育局VPN系統

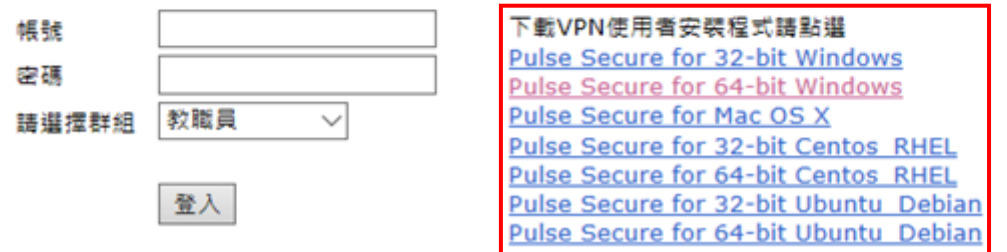

(4) 安裝程式(以 Pulse Secure for 64-bit Windows 為例)

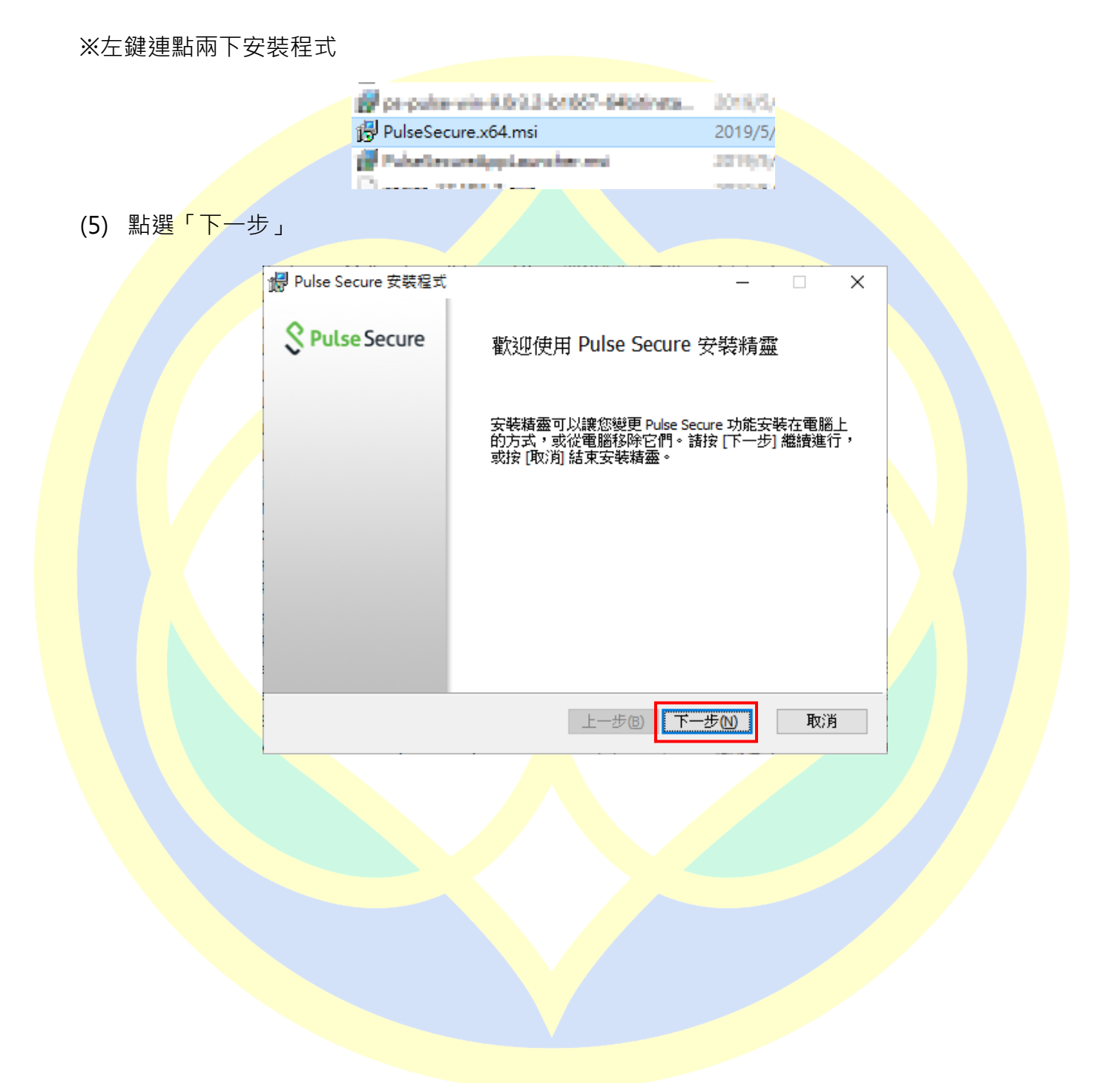

(6) 點選「安裝」

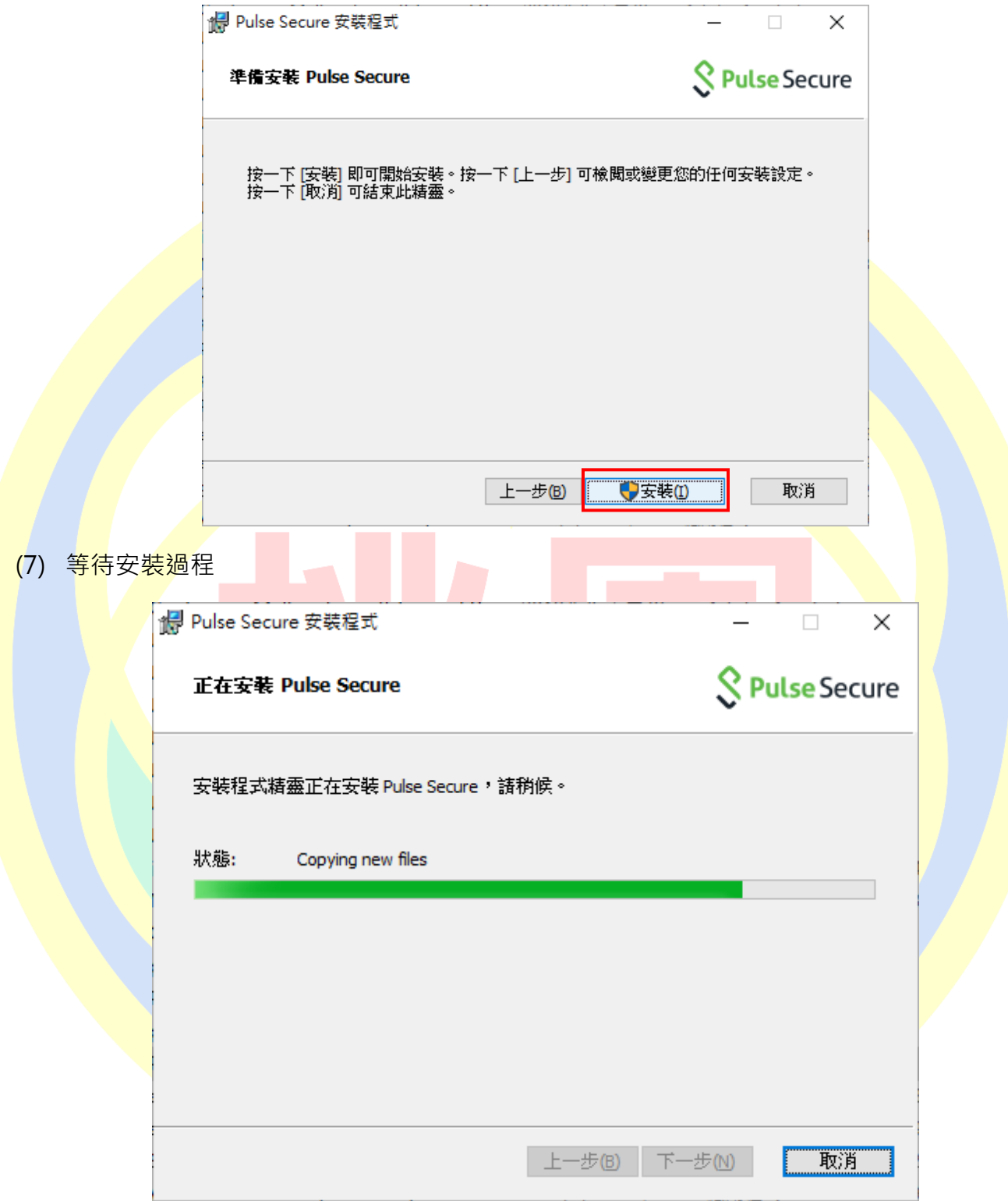

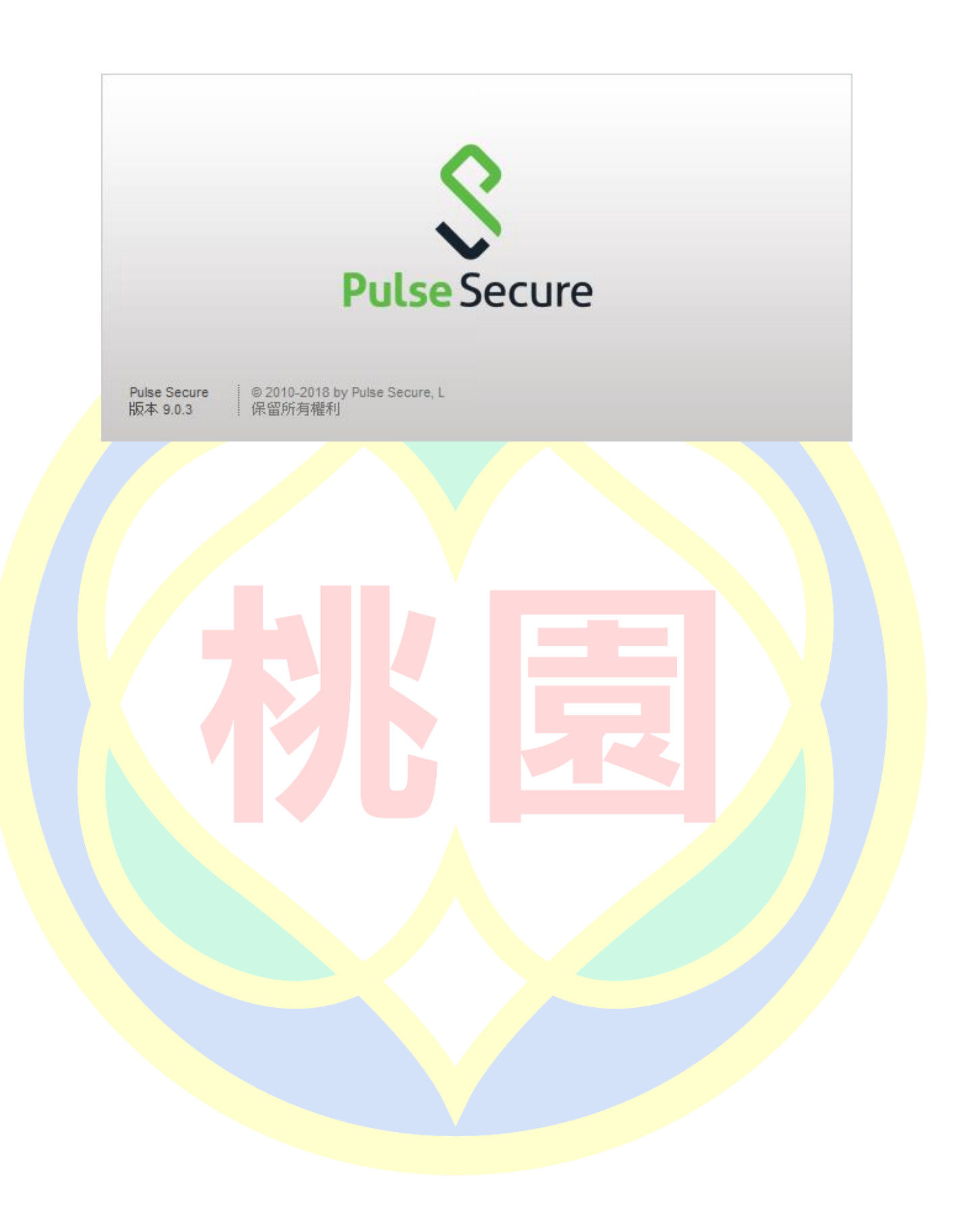

(8) 安裝完成後點選「完成」按鈕

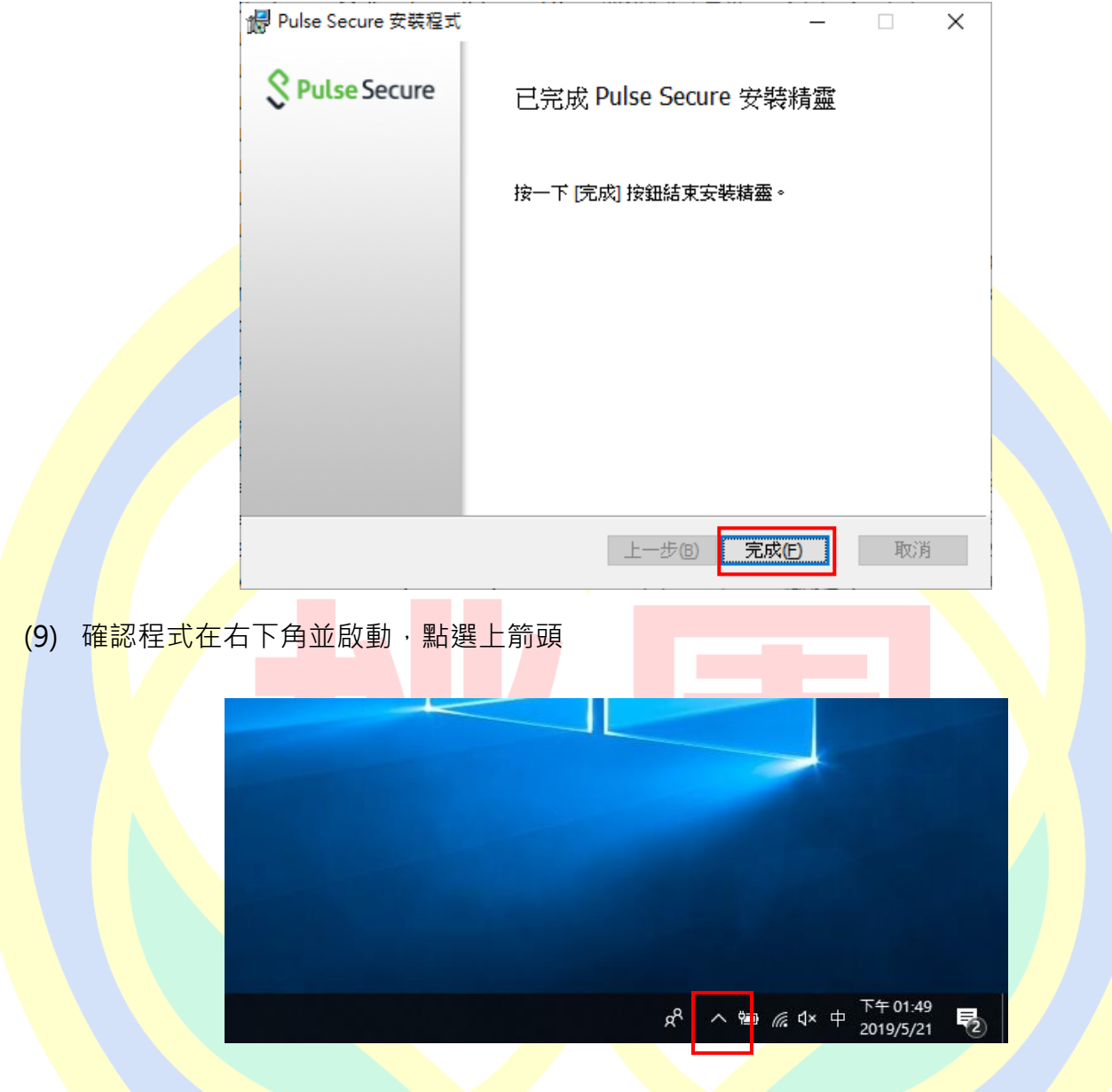

(10) 確認 Pusse Secure 客戶端程式啟動, 如下圖所示:

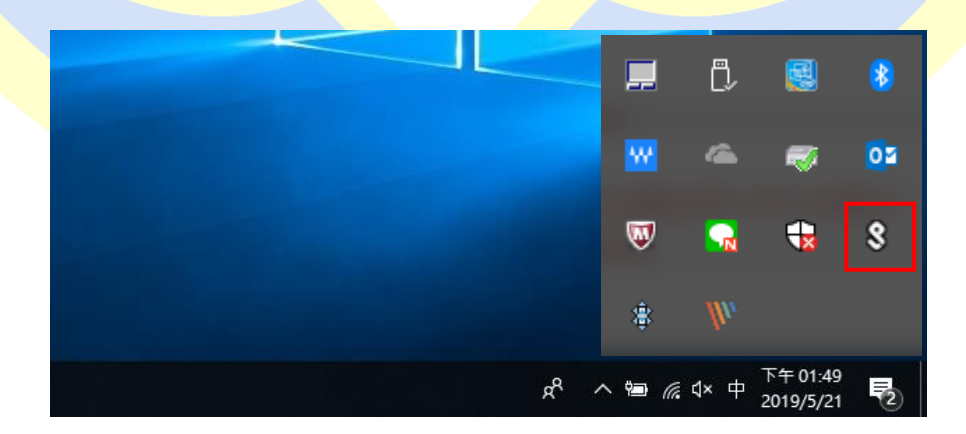

至此程式已安裝完成,請參考下一章節進行帳號相關設定。

### <span id="page-14-0"></span>**三、 使用 PC/NB 連線 VPN (以 Windows10 為例)**

(1) 在前一步驟完成程式安裝,並確認 Pulse Secure 客戶端程式已啟動,點選右下角並對

Pulse Secure 客戶端程式按右鍵,點選「開啟 Pulse Secure」

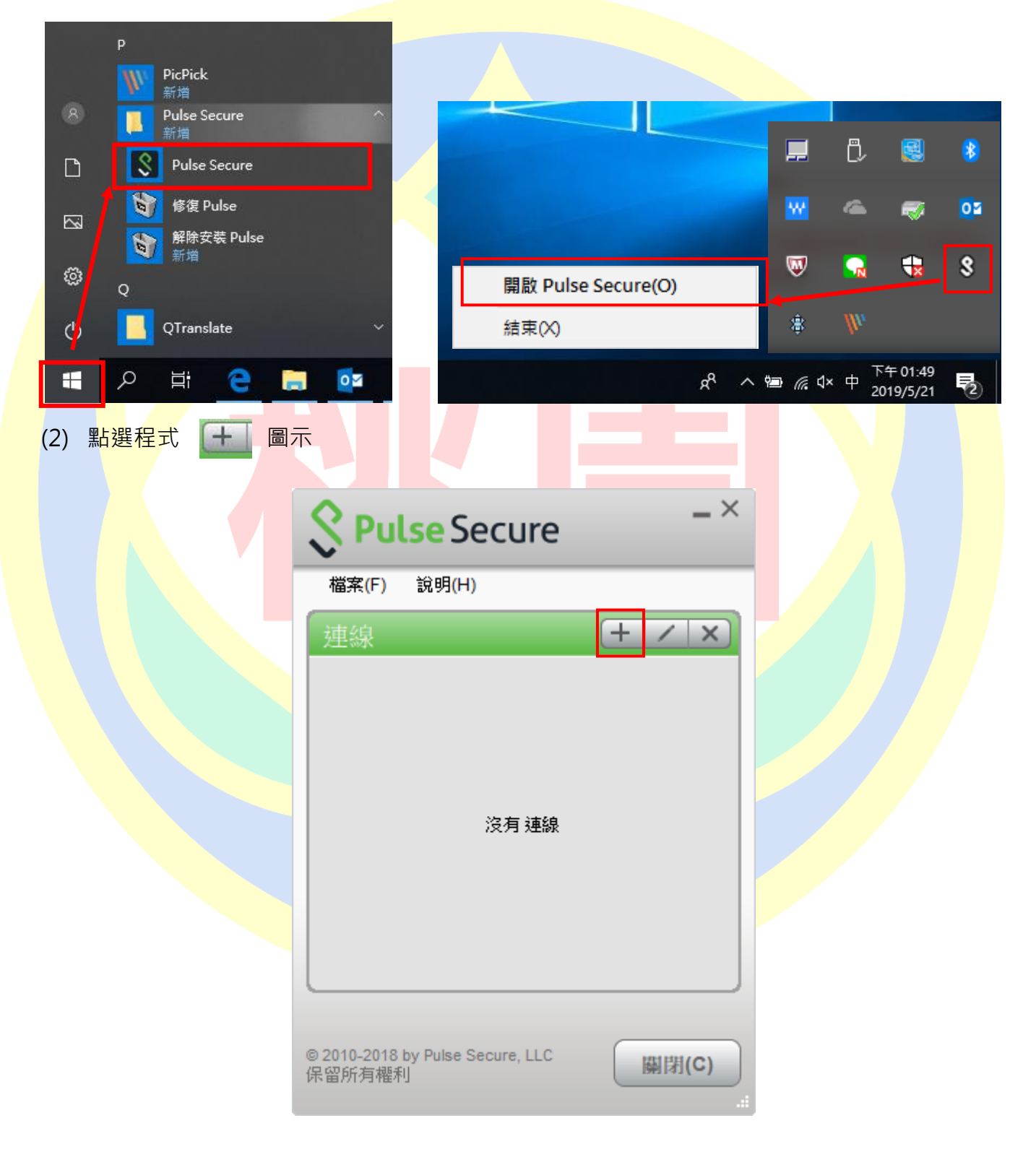

(3) 在對話框中輸入設定參數

類型:Policy Secure(UAC)或 Connect Secure(VPN) [**保持預設]**

#### 名稱:[**可以自行定義**]

#### 伺服器 URL: <https://vpn.tyc.edu.tw/>

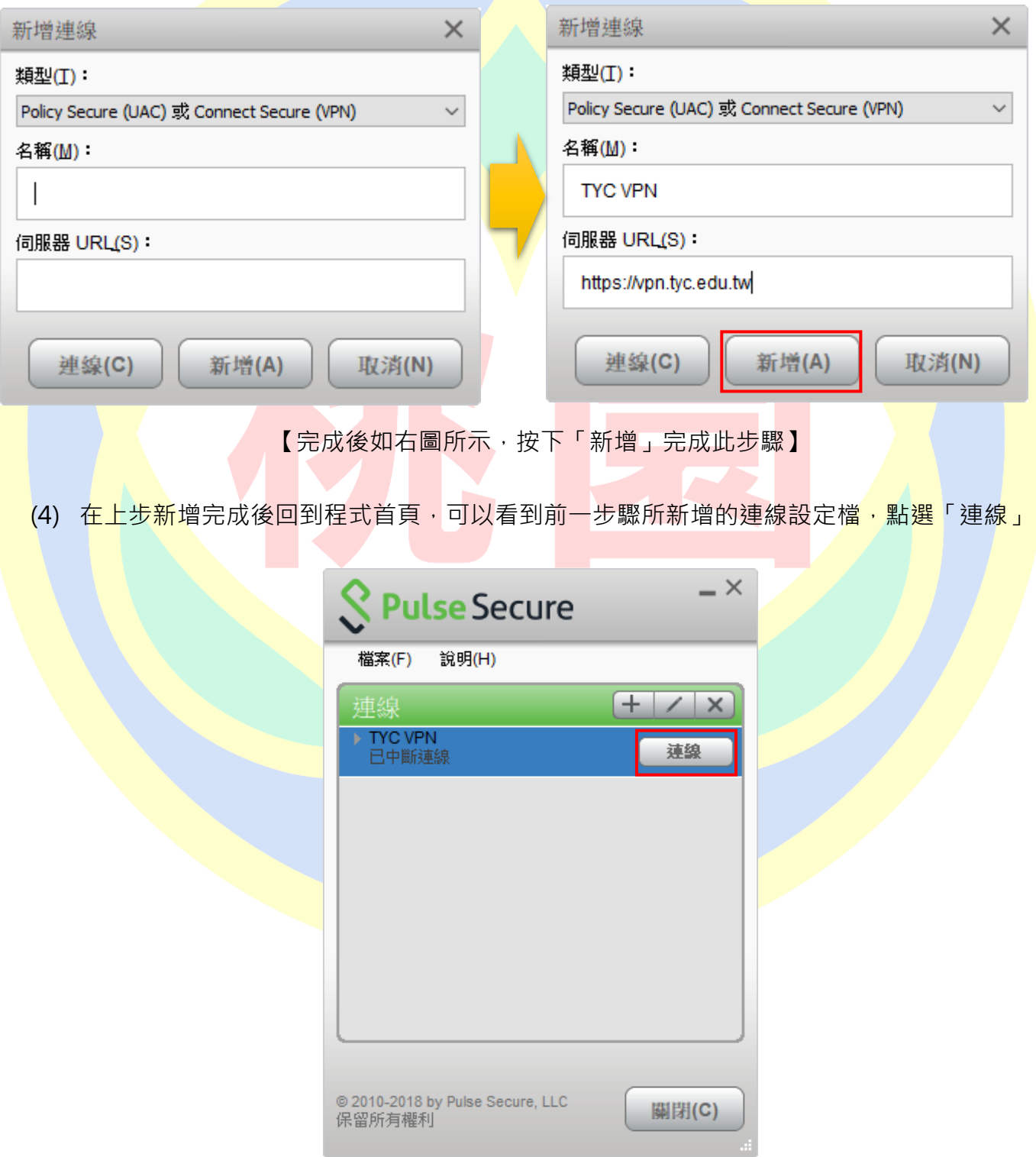

(5) 第一次連線會出現下方圖示警示,點選「連線」

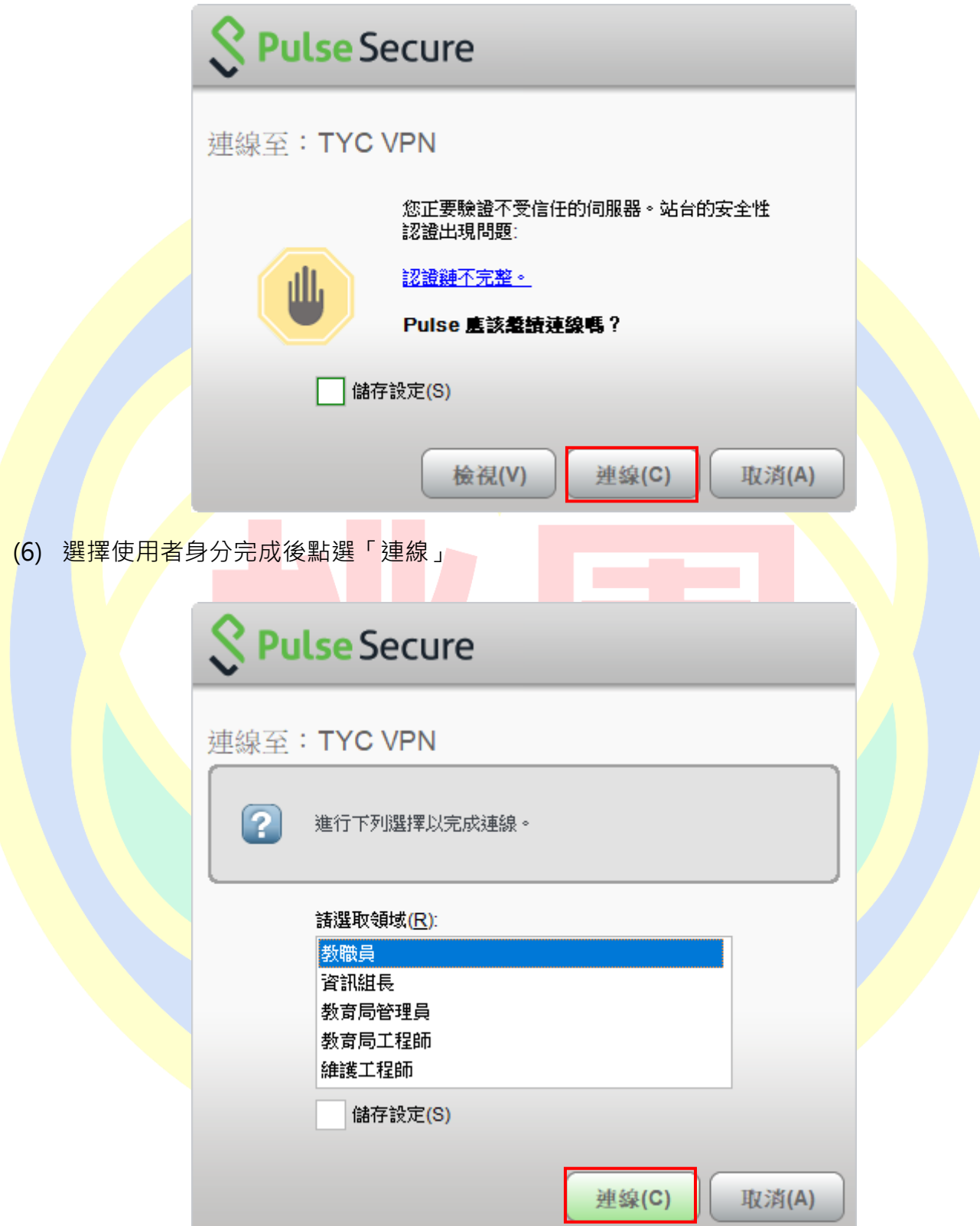

(7) 輸入使用者帳號(@前面的帳號)、密碼(電子郵件登入密碼),完成後按下「連線」

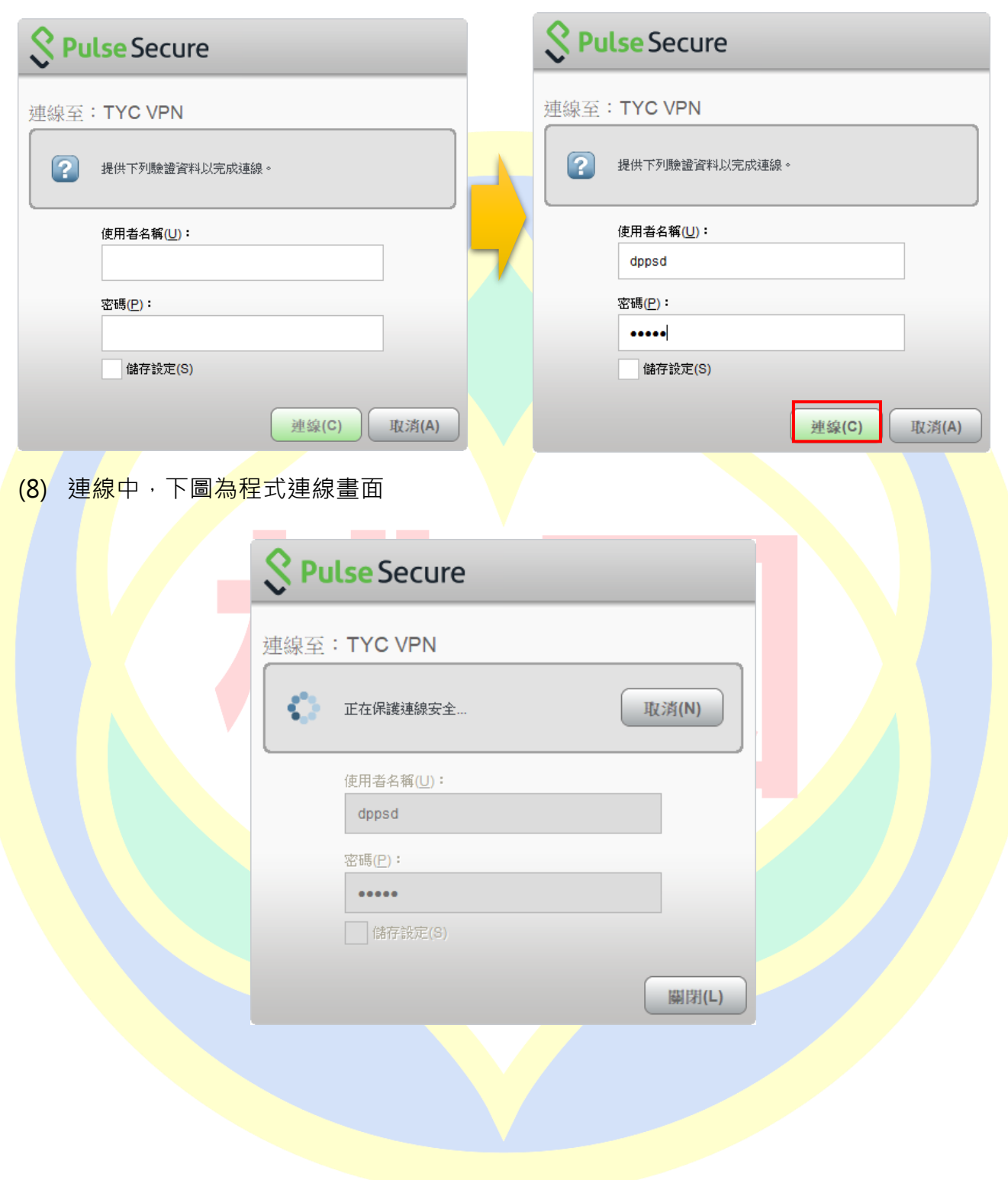

(9) 登入成功後即如下圖所示,設定檔會出現 ▲ 並顯示「已連線」則完成 VPN 連線

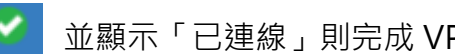

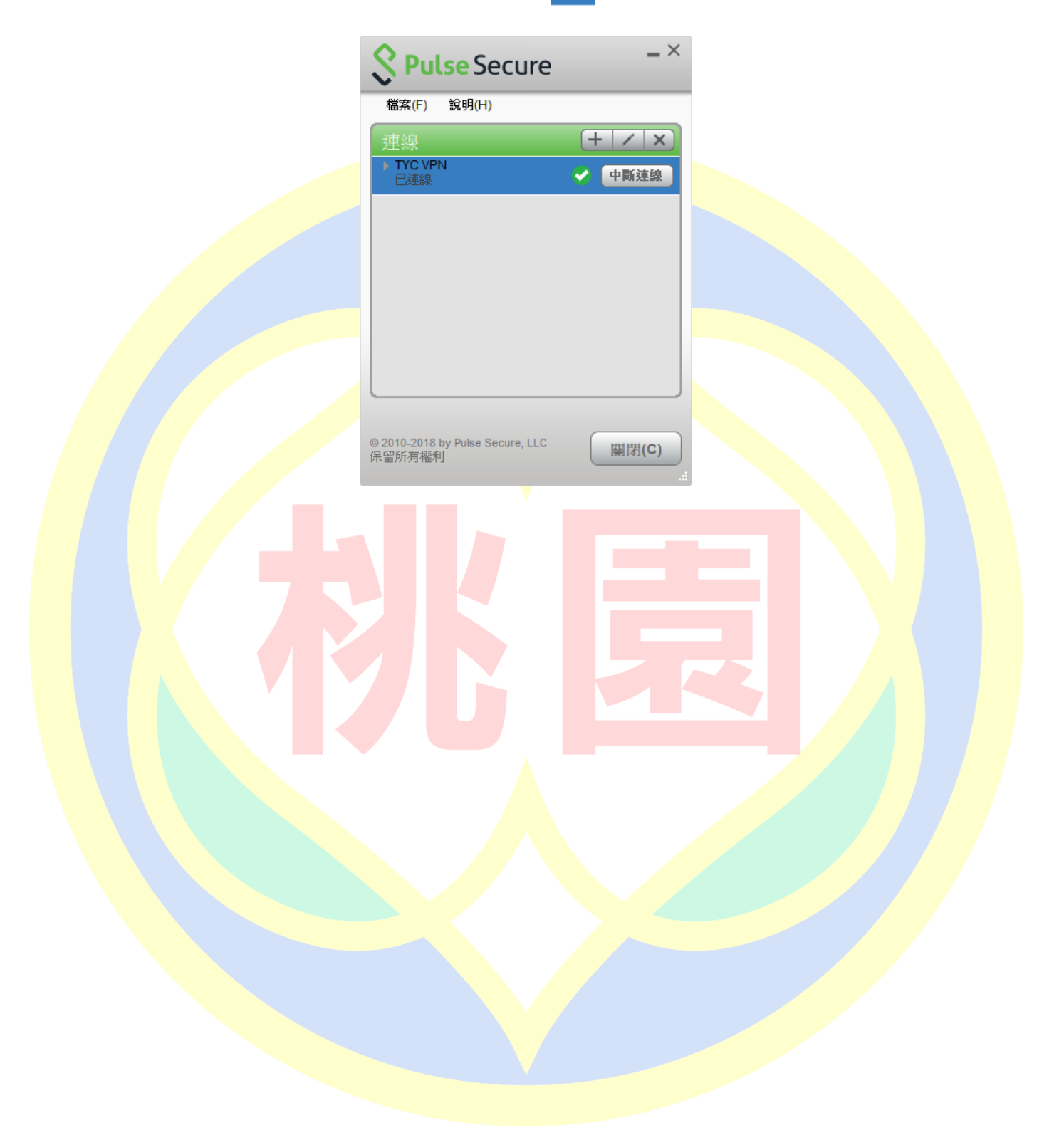

# <span id="page-19-0"></span>**四、 使用 WEB 登入 VPN**

(1) 在 PC/NB 上開啟 Internet Explorer,並輸入桃園市政府教育局 VPN 系統網址後會自動導

向;桃園市政府教育局 VPN 系統網址 <https://vpn.tyc.edu.tw/>

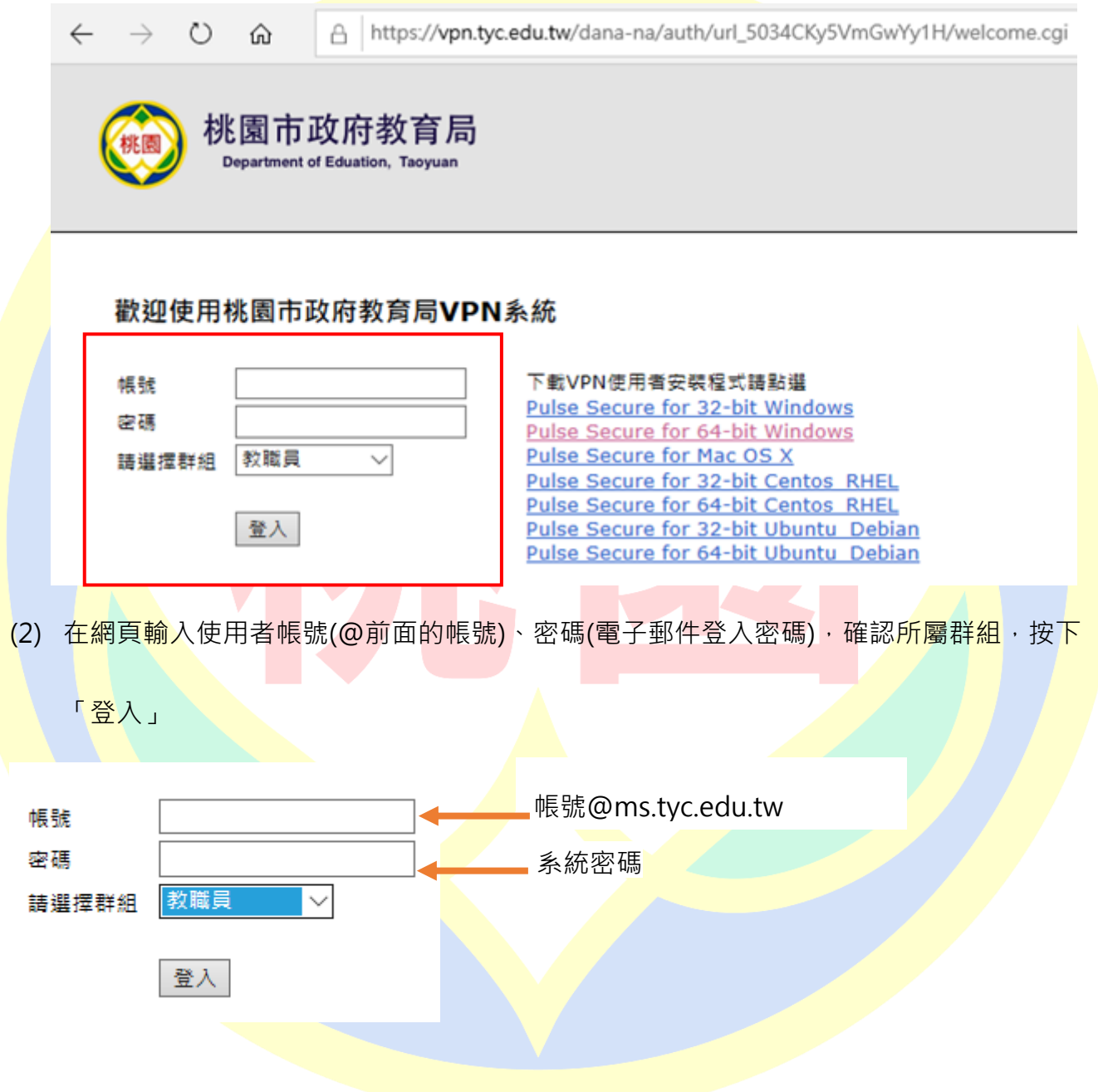

#### (3) 登入後如下圖畫面所示:

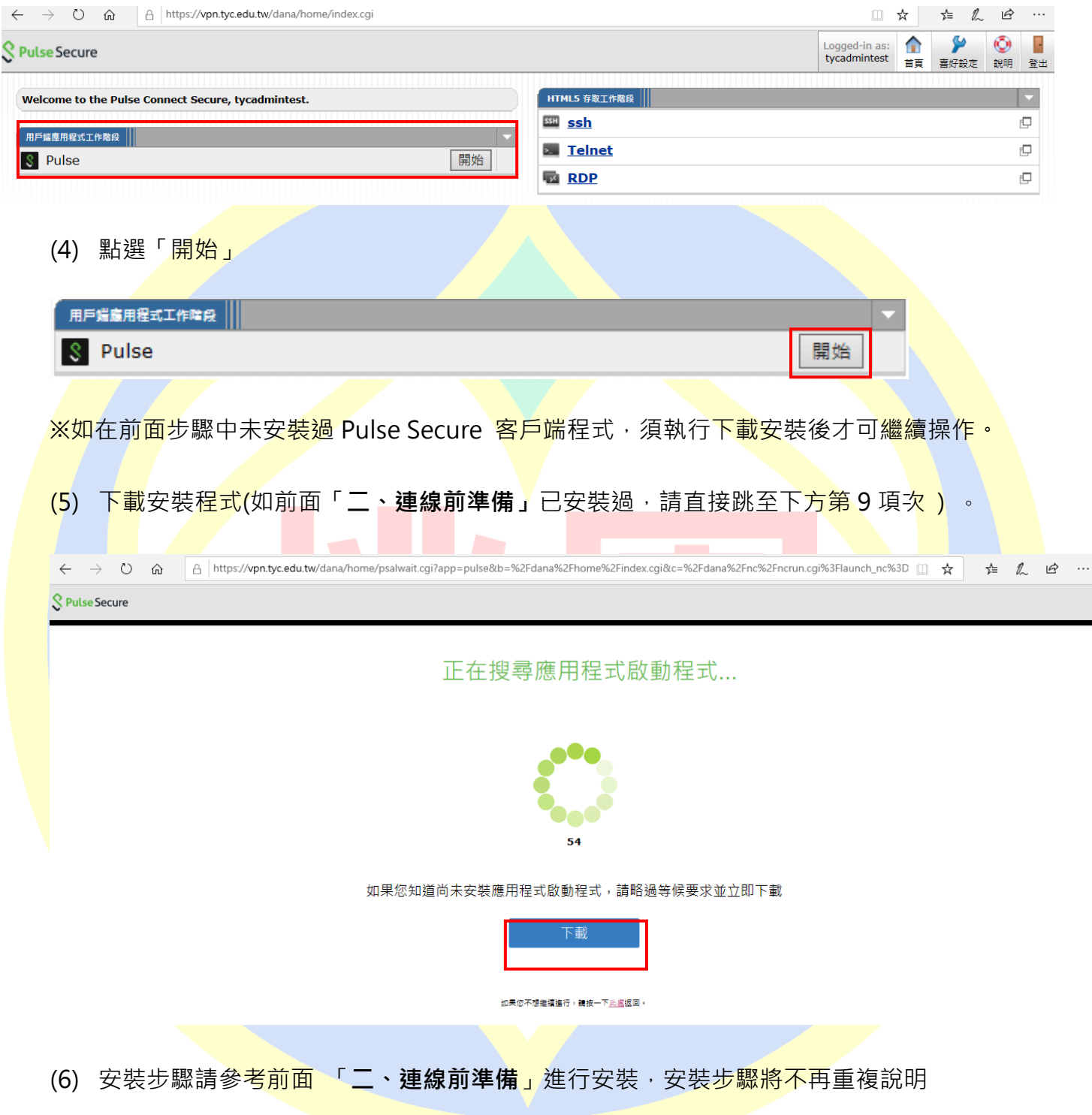

(7) 安裝完成點選下方 「請按一下此處返回」, 返回首頁

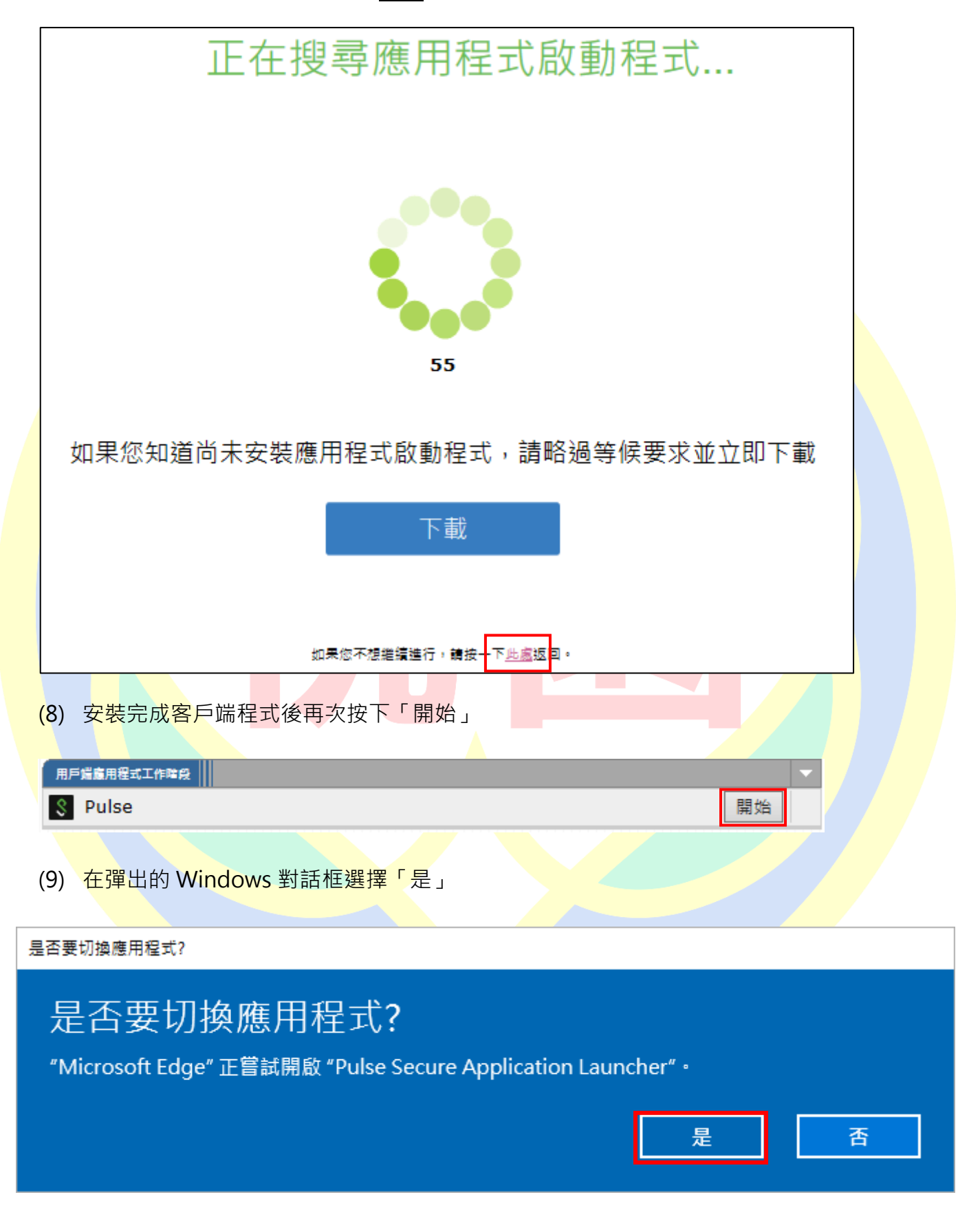

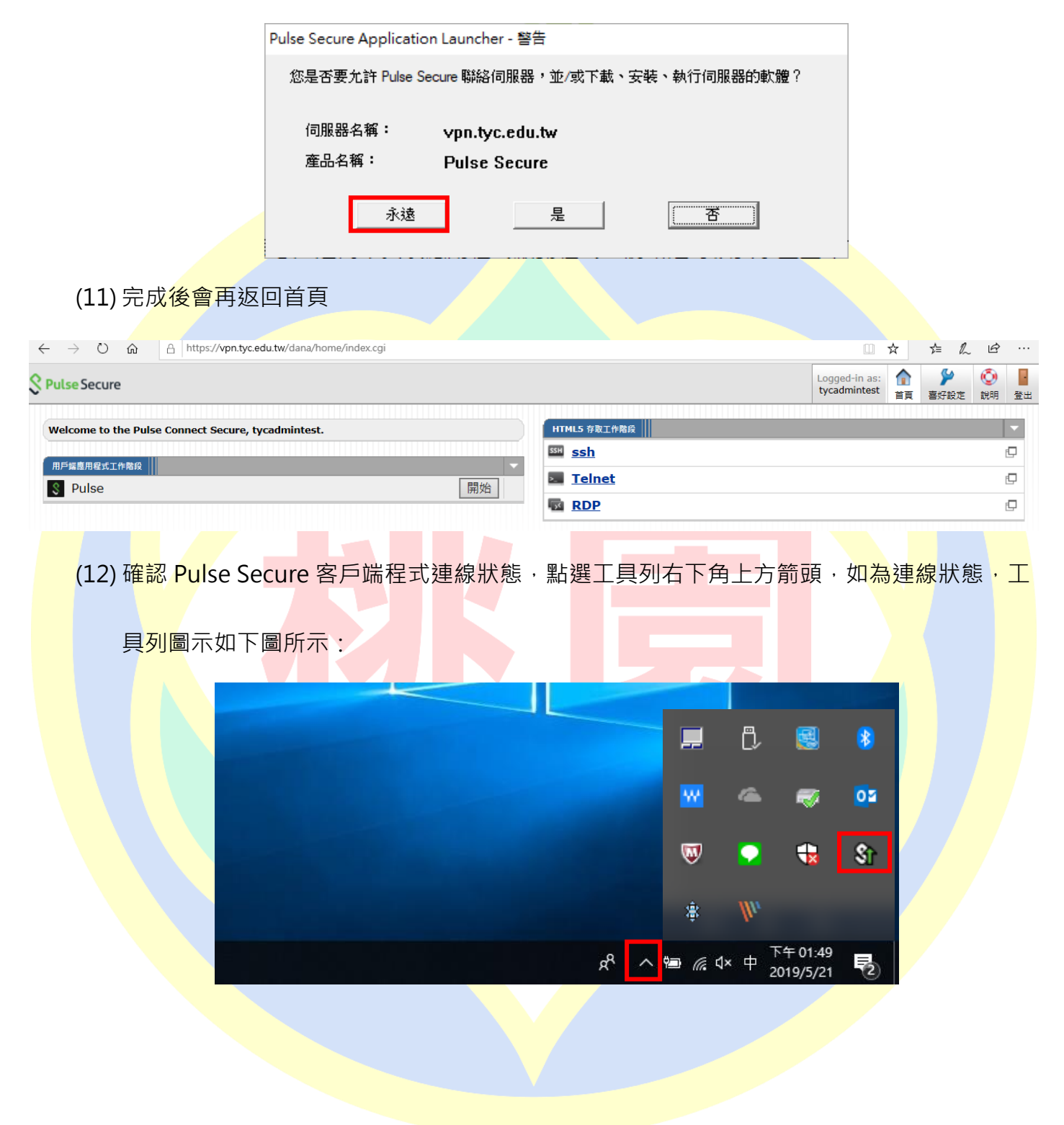

#### (10) Pulse Secure Application Launcher 對話框,請選擇「永遠」

(13) 對圖示連點兩下開啟程式首頁確認狀態,設定檔會出現 │ │ 並顯示「已連線」, 至此則

完成連接 VPN

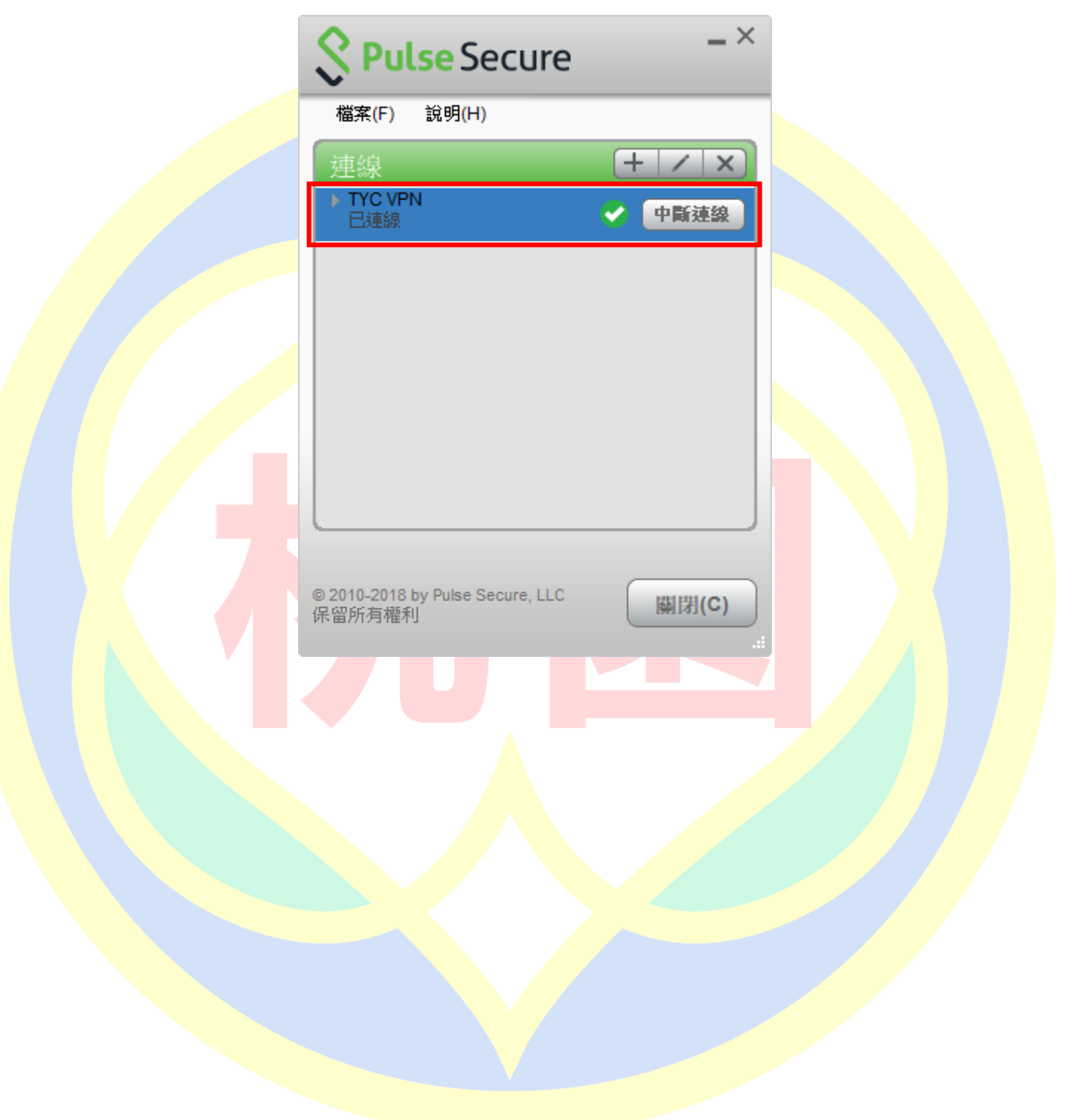

# <span id="page-24-0"></span>**五、 手機登入 VPN(for iPhone、Android)**

(1) 到 App Store 或是 Google Play 下載 Pulse Secure 並安裝

<span id="page-24-2"></span><span id="page-24-1"></span>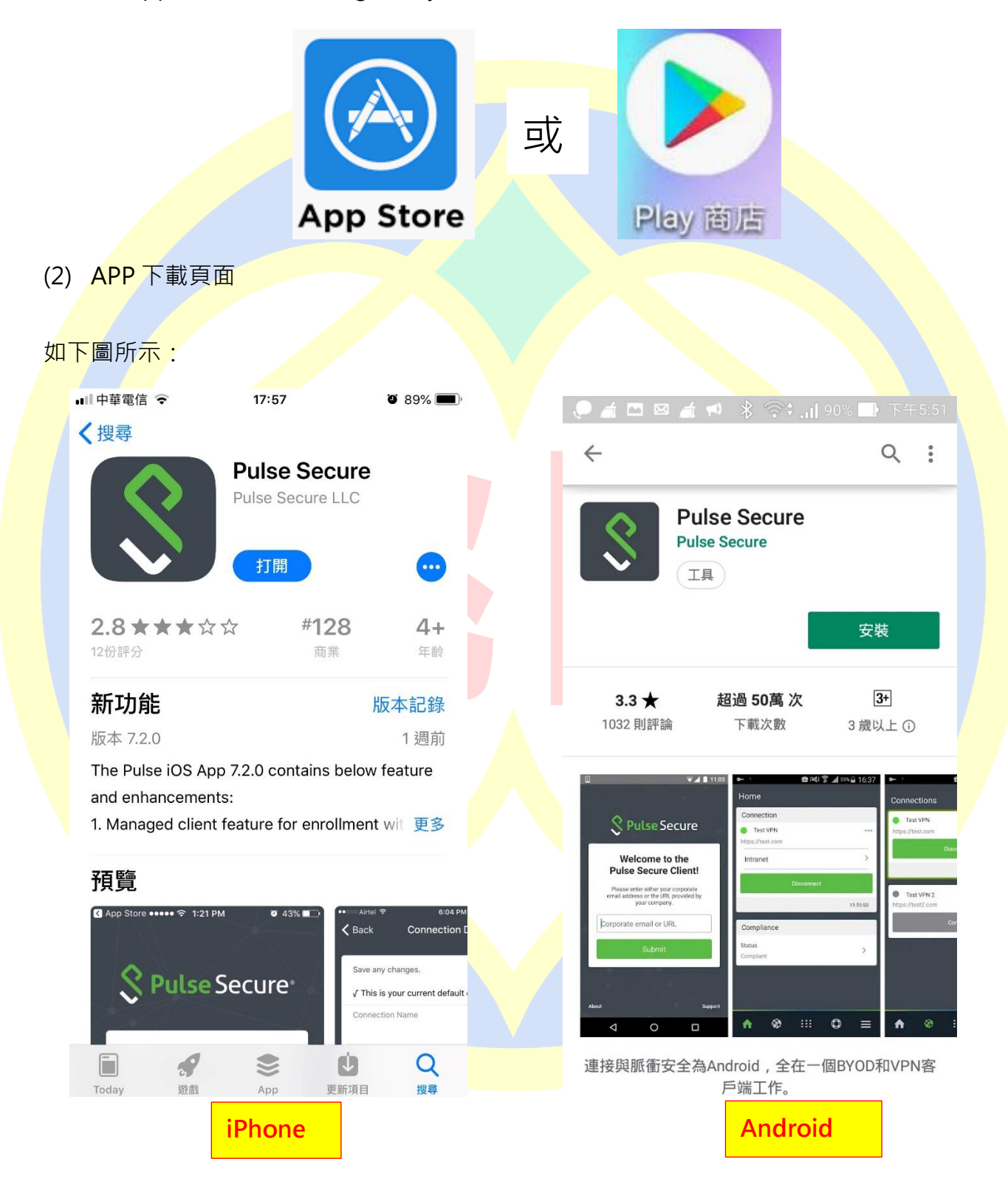

#### <span id="page-25-0"></span>(3) iPhone 登入 VPN

1. 開啟 Pulse Secure, 於首頁輸入桃園市政府教育局 VPN 系統網址

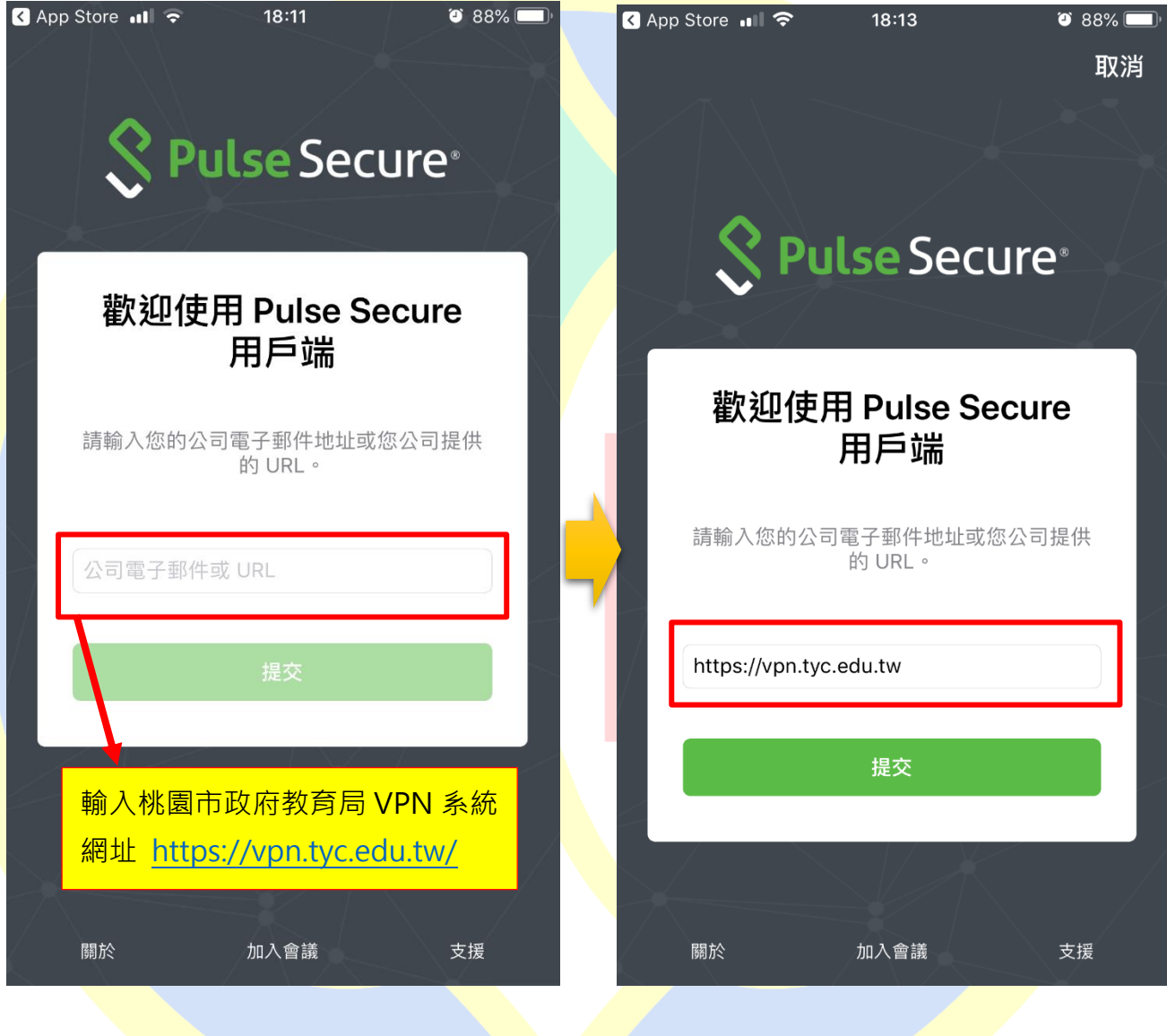

<https://vpn.tyc.edu.tw/>

#### 2. 輸入連線名稱(自定義名稱)、帳號,完成後按下儲存

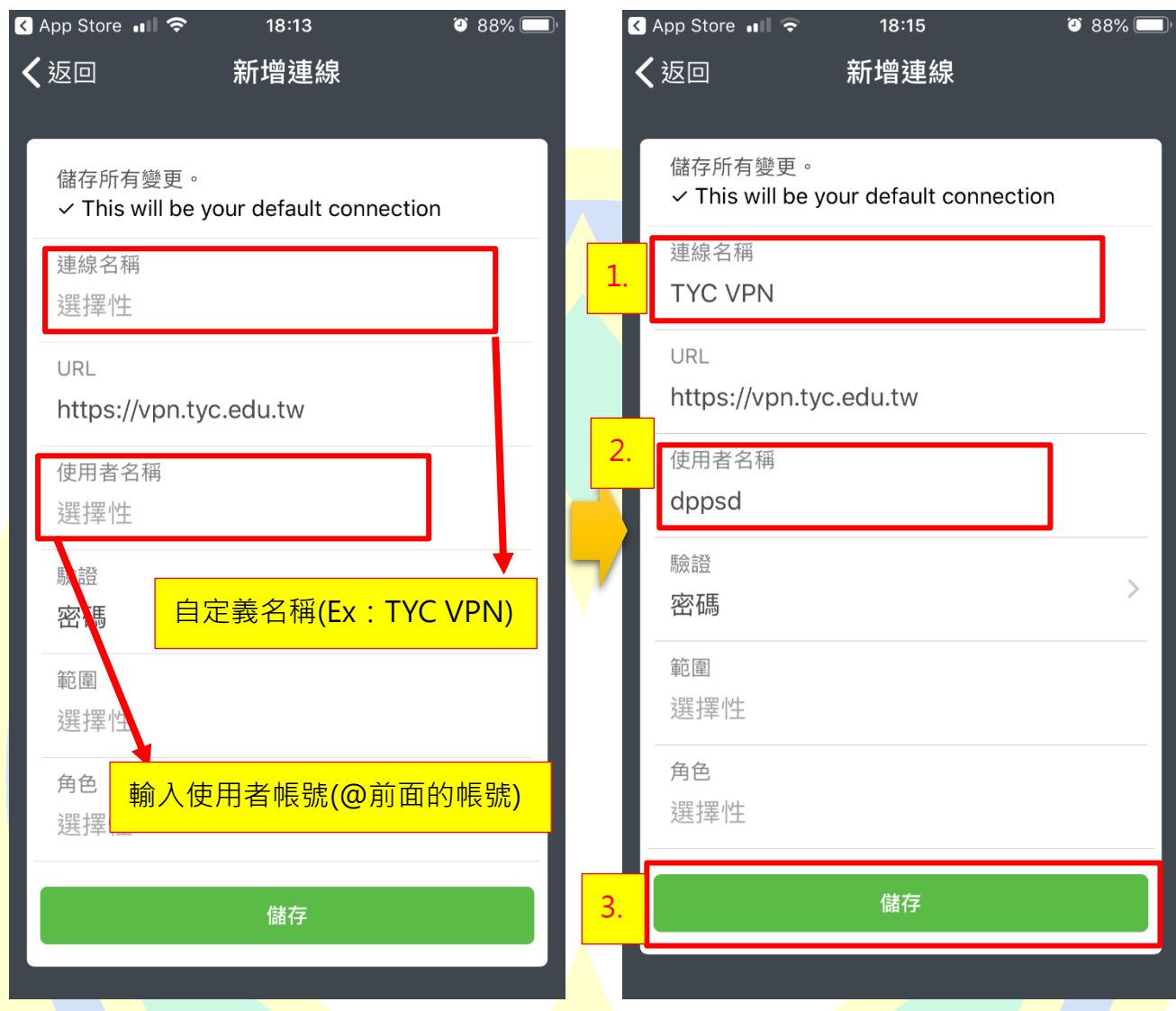

3. iPhone 在儲存時會提示將在 iPhone 新增 VPN 設定檔(路徑:設定->一般->VPN),

點選「Allow」

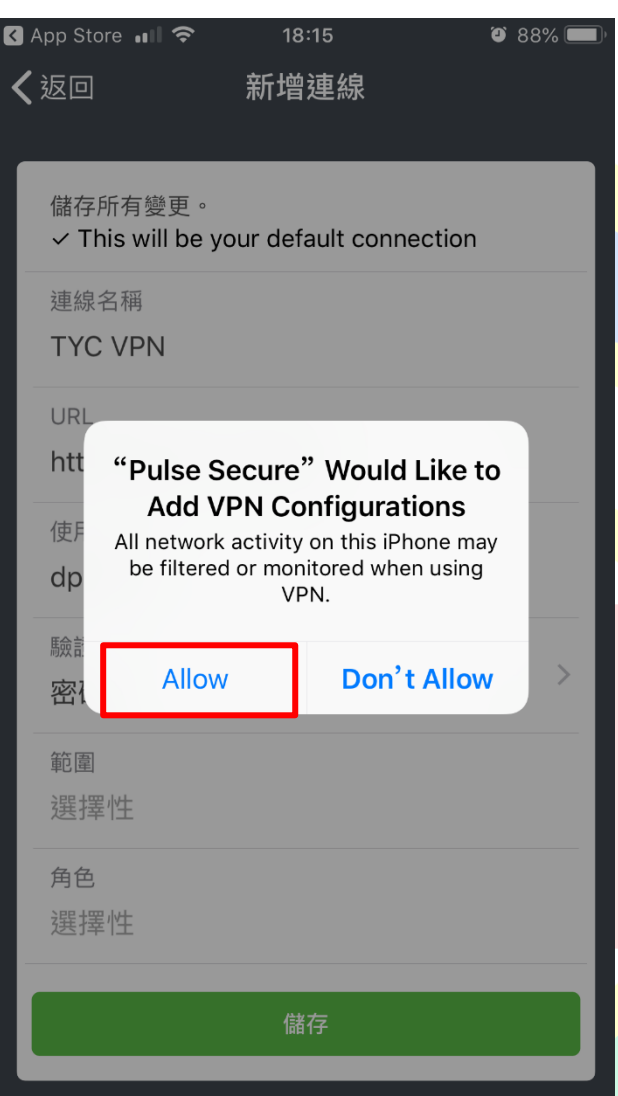

4. 回至首頁,點選「連線」

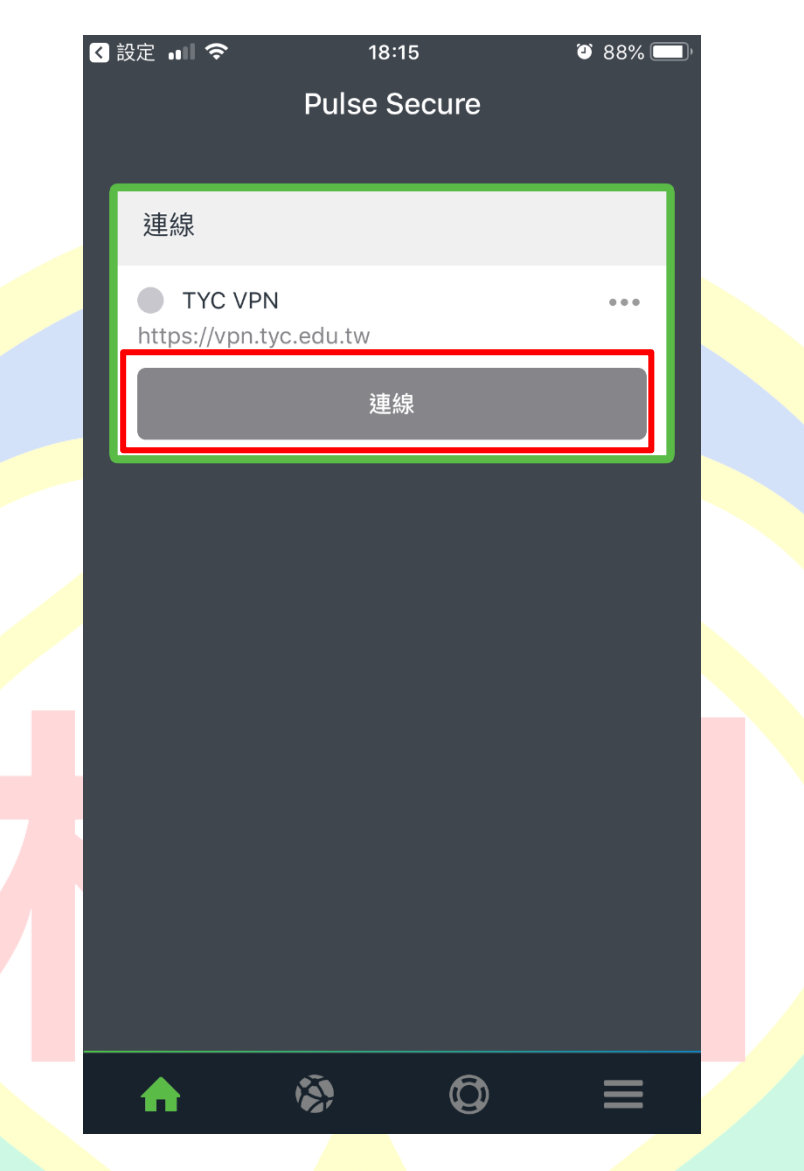

5. 在詢問認證對話框按下「接受」

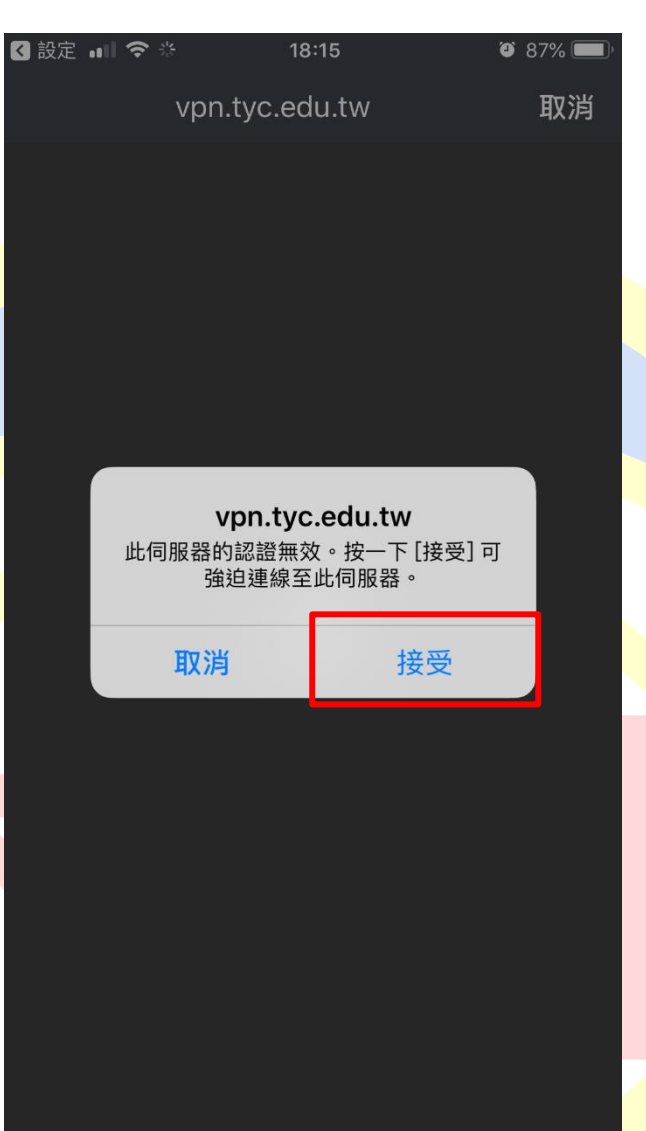

6. 輸入密碼並選擇登入身分,完成後按下登入

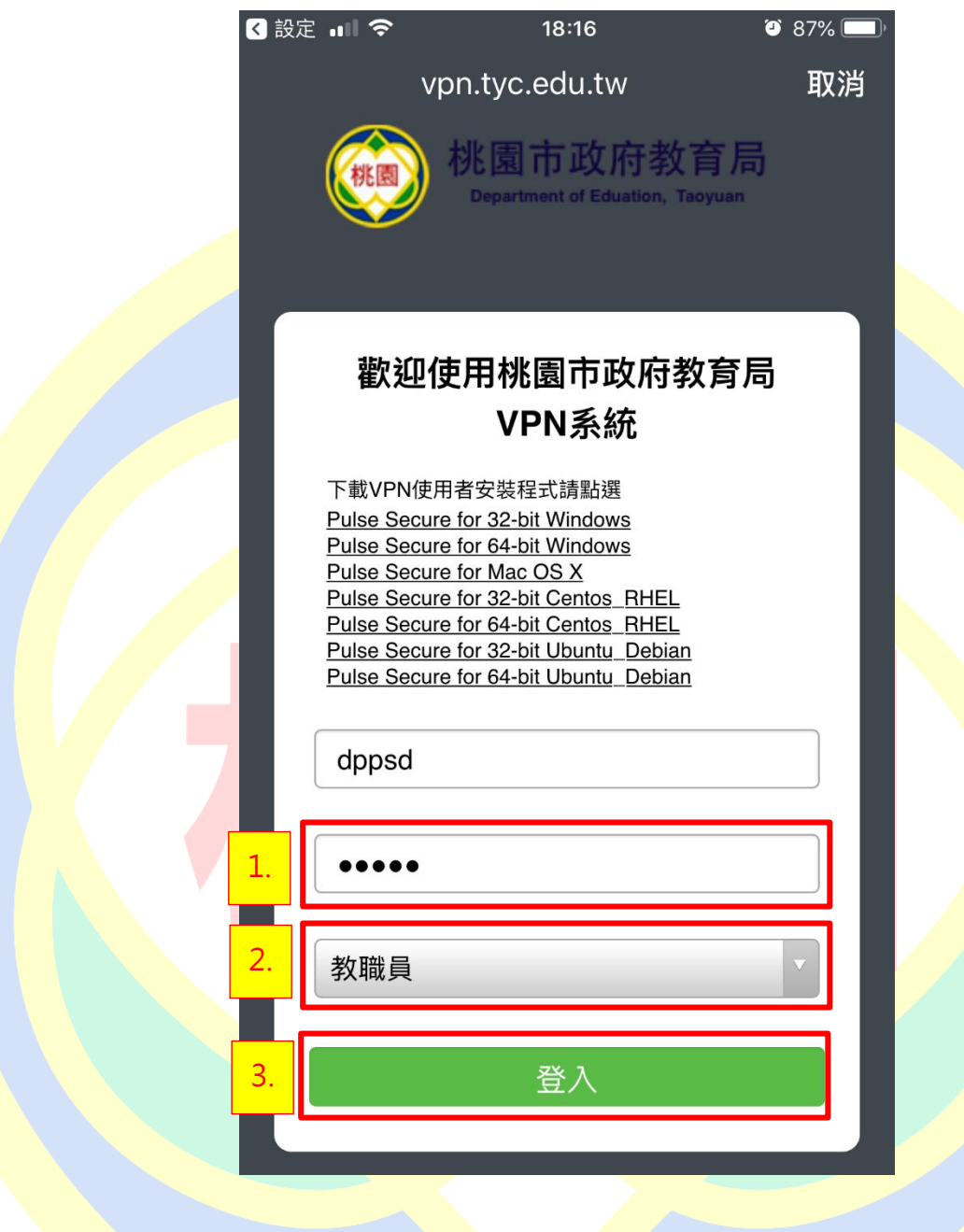

如有所屬身分有雙重認證請切換至 Google Authenticator, 記下驗證碼後再切回  $7.$ 

Pulse Secure APP 完成輸入,若無請跳過此步驟

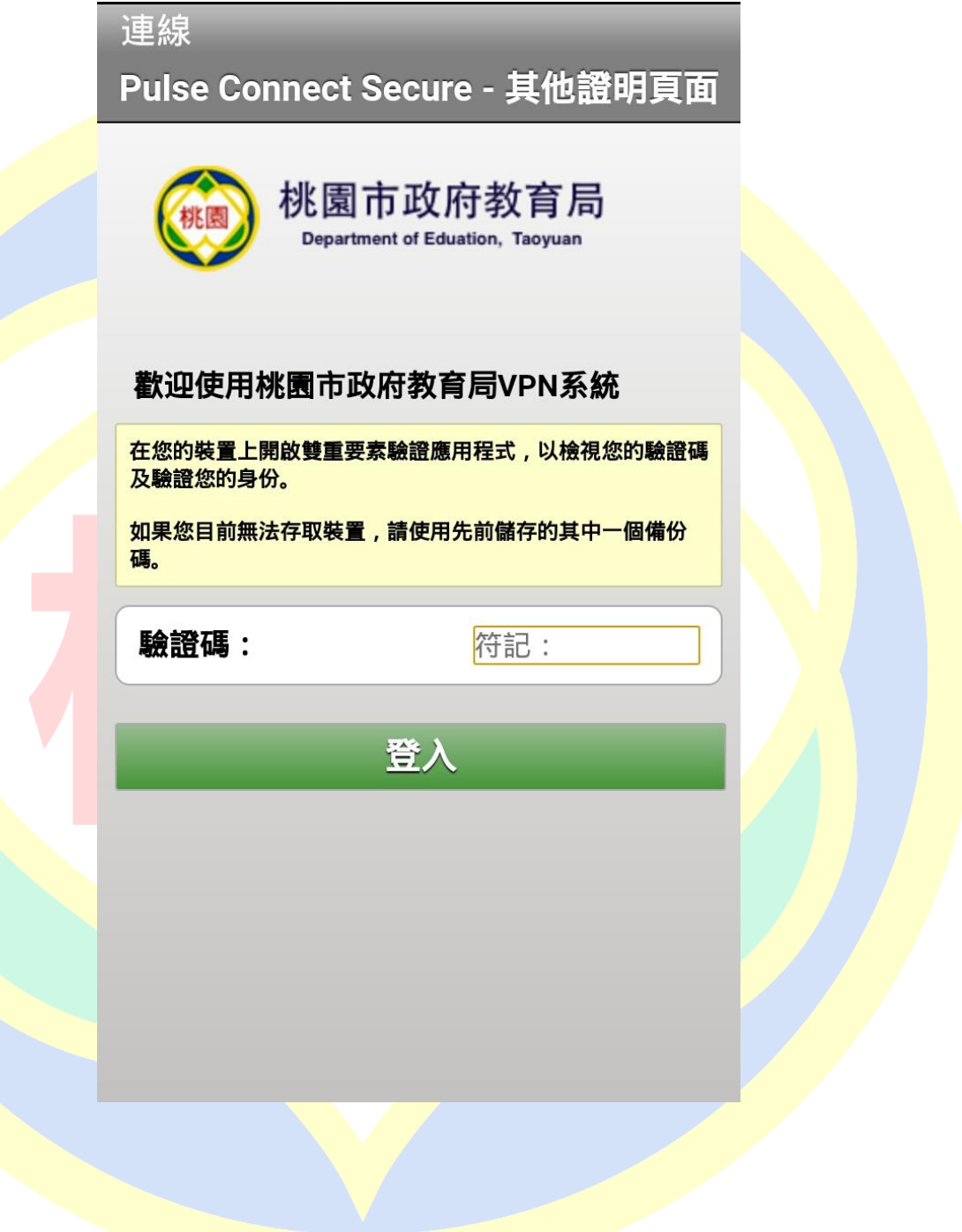

8. 完成後可看到設定檔為綠燈以及剩餘連線時間

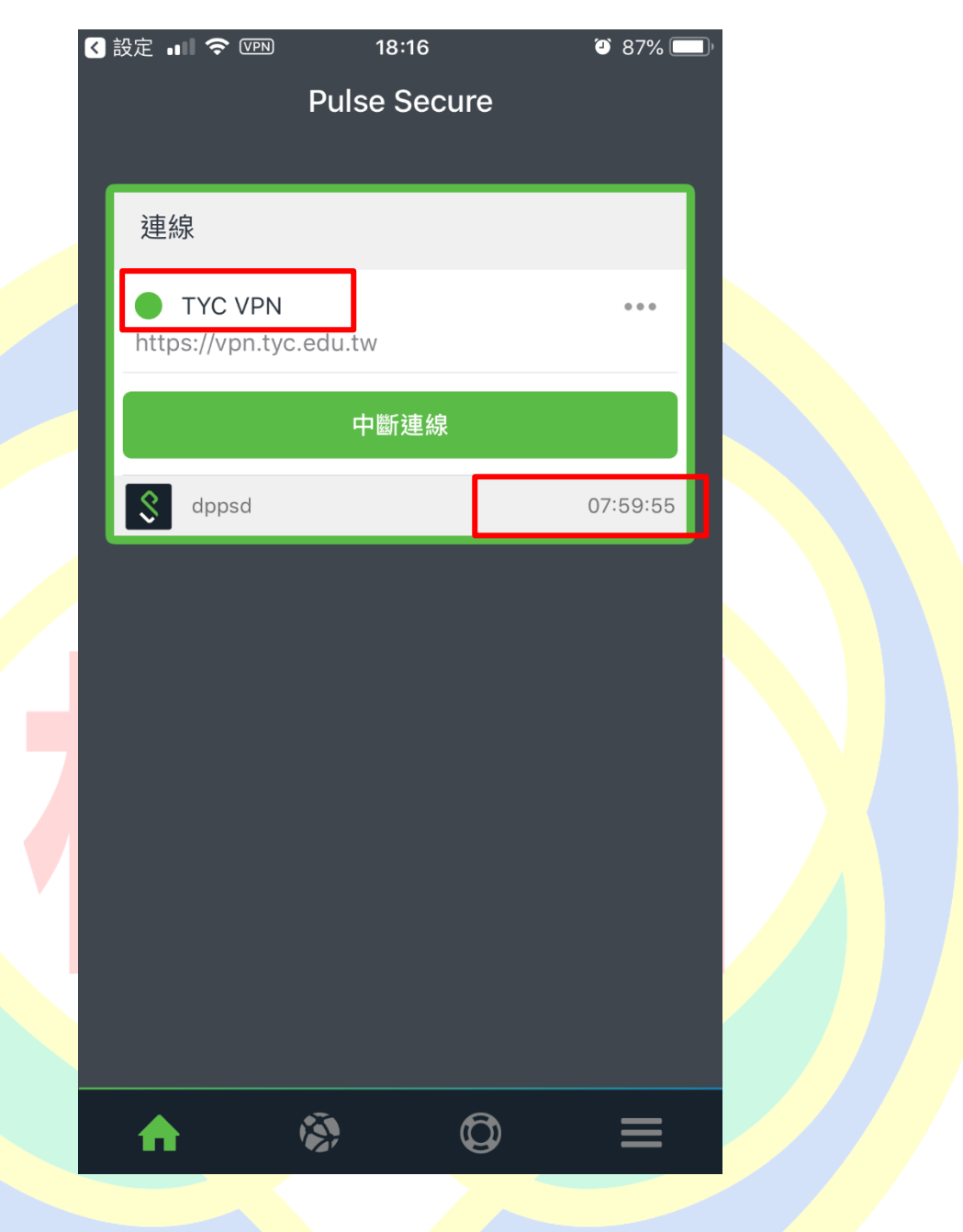

#### <span id="page-33-0"></span>(4) Android 登入 VPN

1. 開啟 Pulse Secure, 於首頁輸入桃園市政府教育局 VPN 系統網址

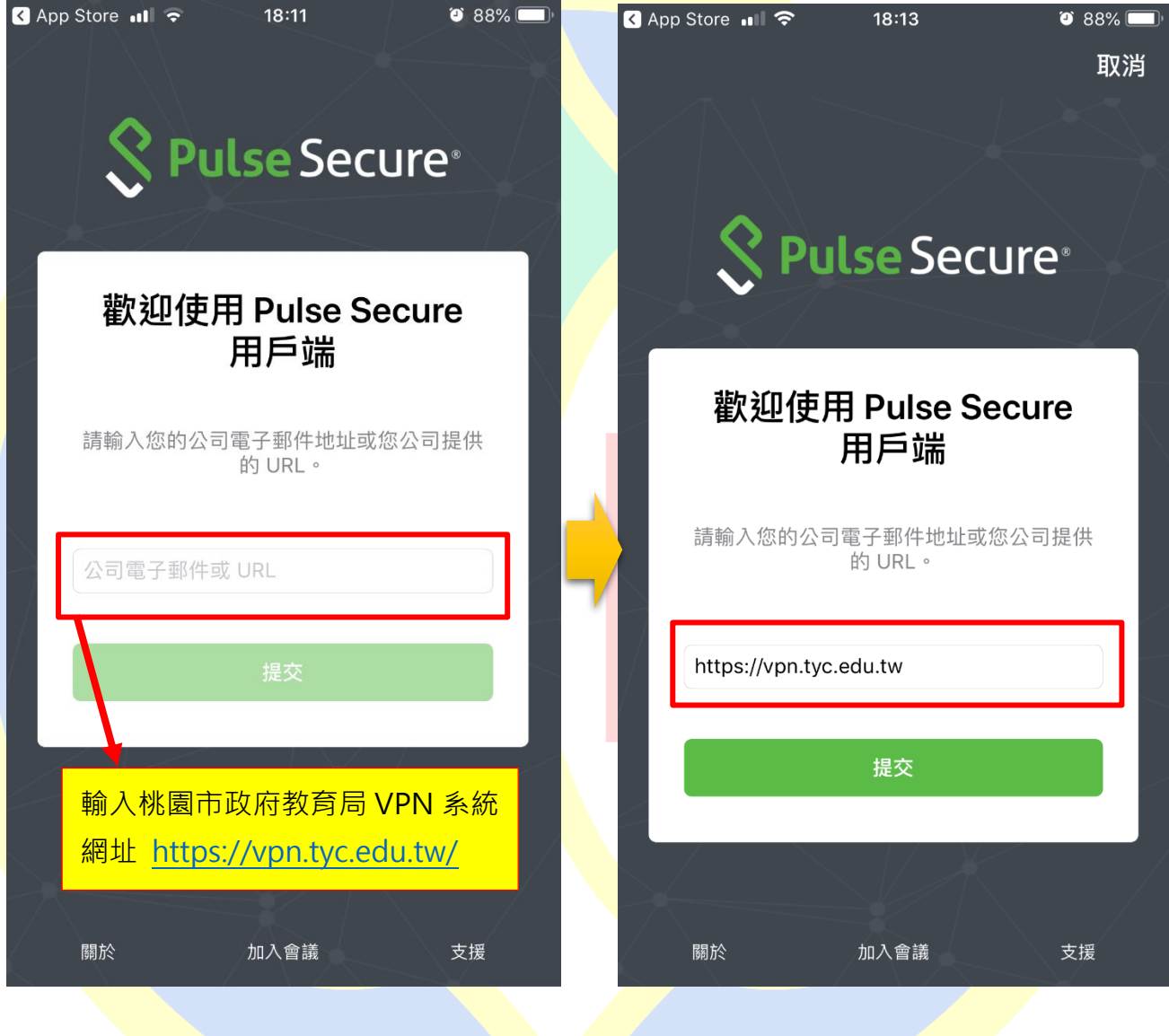

<https://vpn.tyc.edu.tw/>

2. 輸入連線名稱(自定義名稱)、帳號,完成後按下儲存

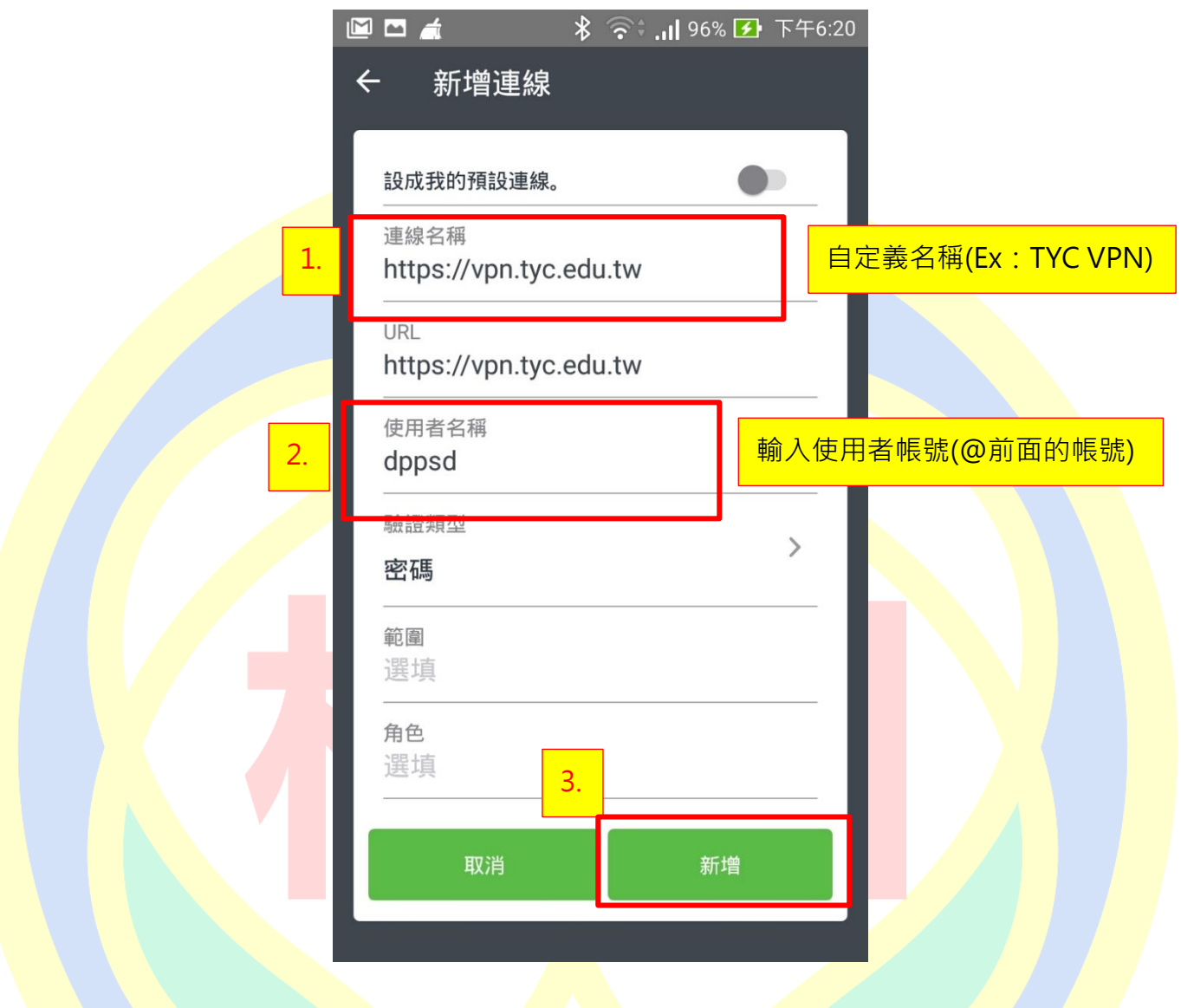

#### 3. 回至首頁,點選「連線」

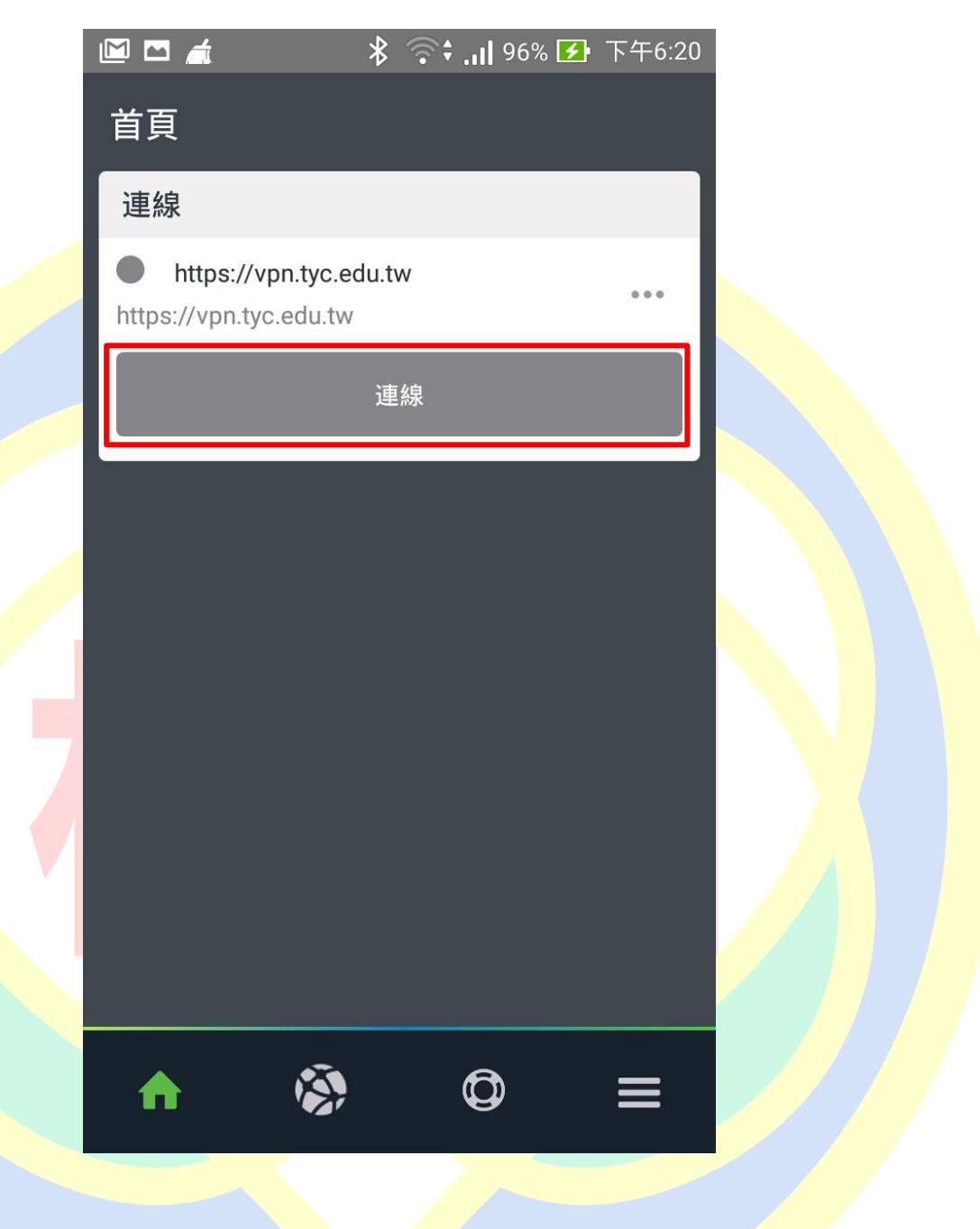

4. 在詢問認證對話框按下「接受」

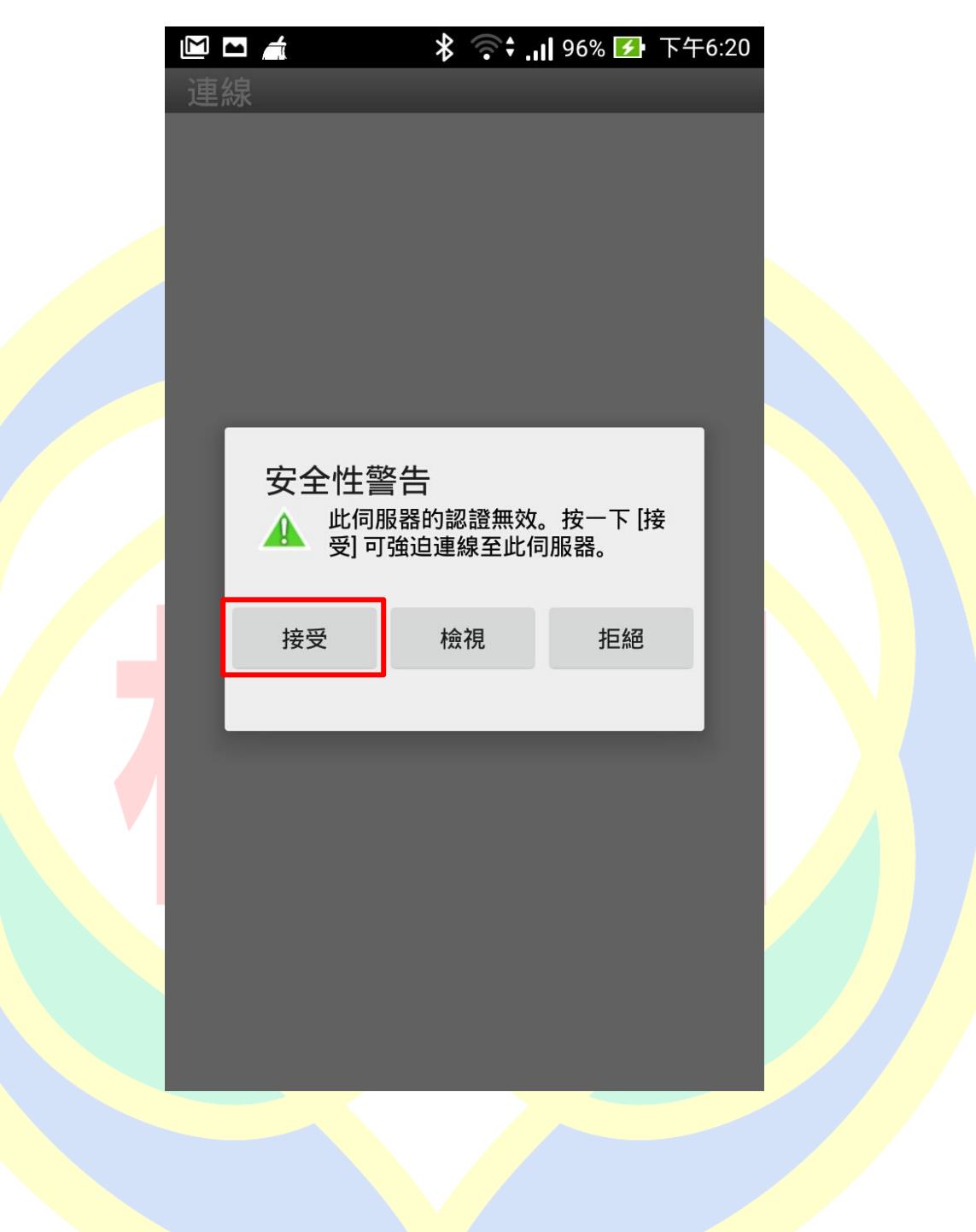

5. 輸入密碼並選擇登入身分,完成後按下登入

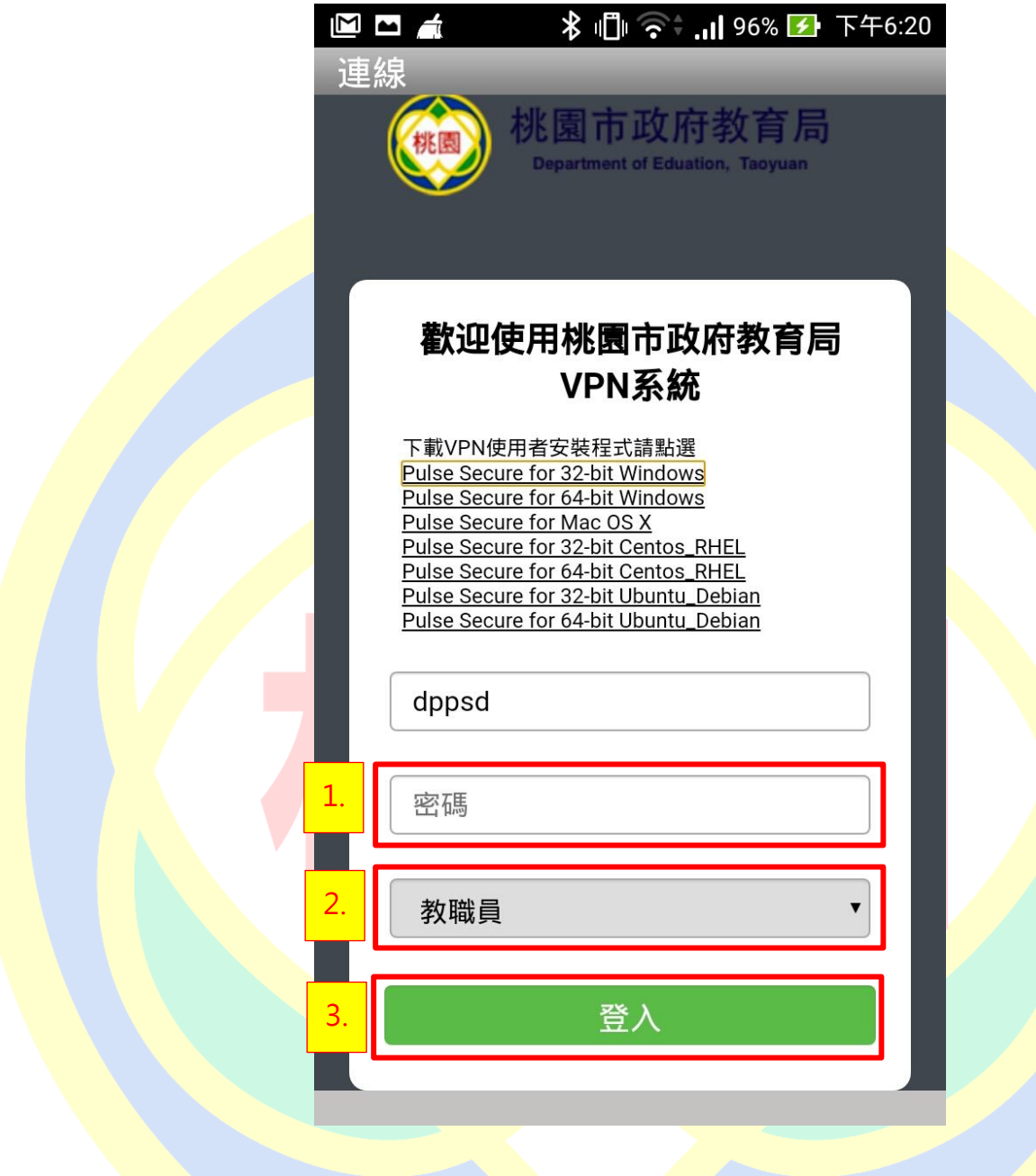

6. 授權 APP 連線 VPN,按下「確認」

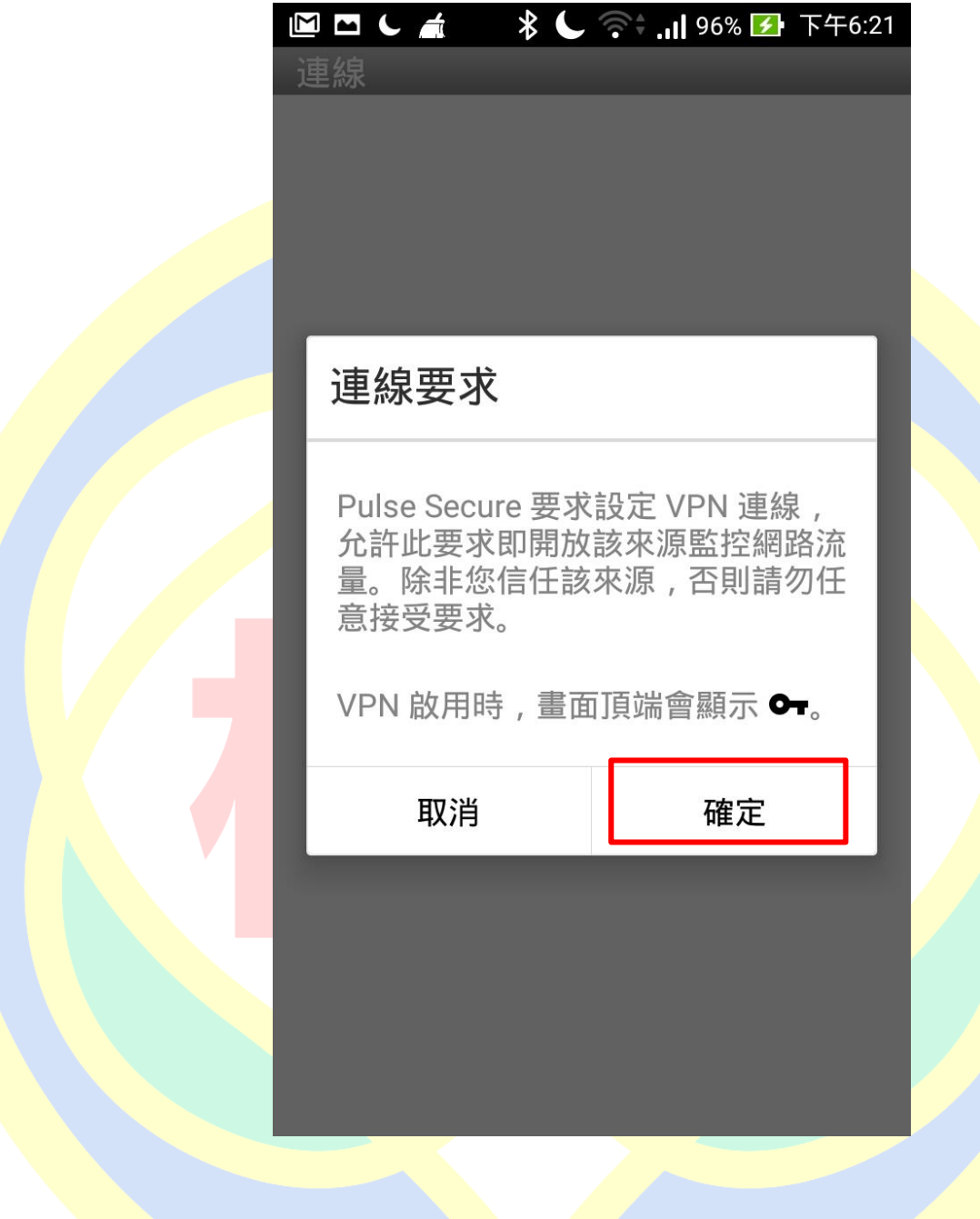

如有所屬身分有雙重認證請切換至 Google Authenticator, 記下驗證碼後再切回  $7.$ 

Pulse Secure APP 完成輸入,若無請跳過此步驟

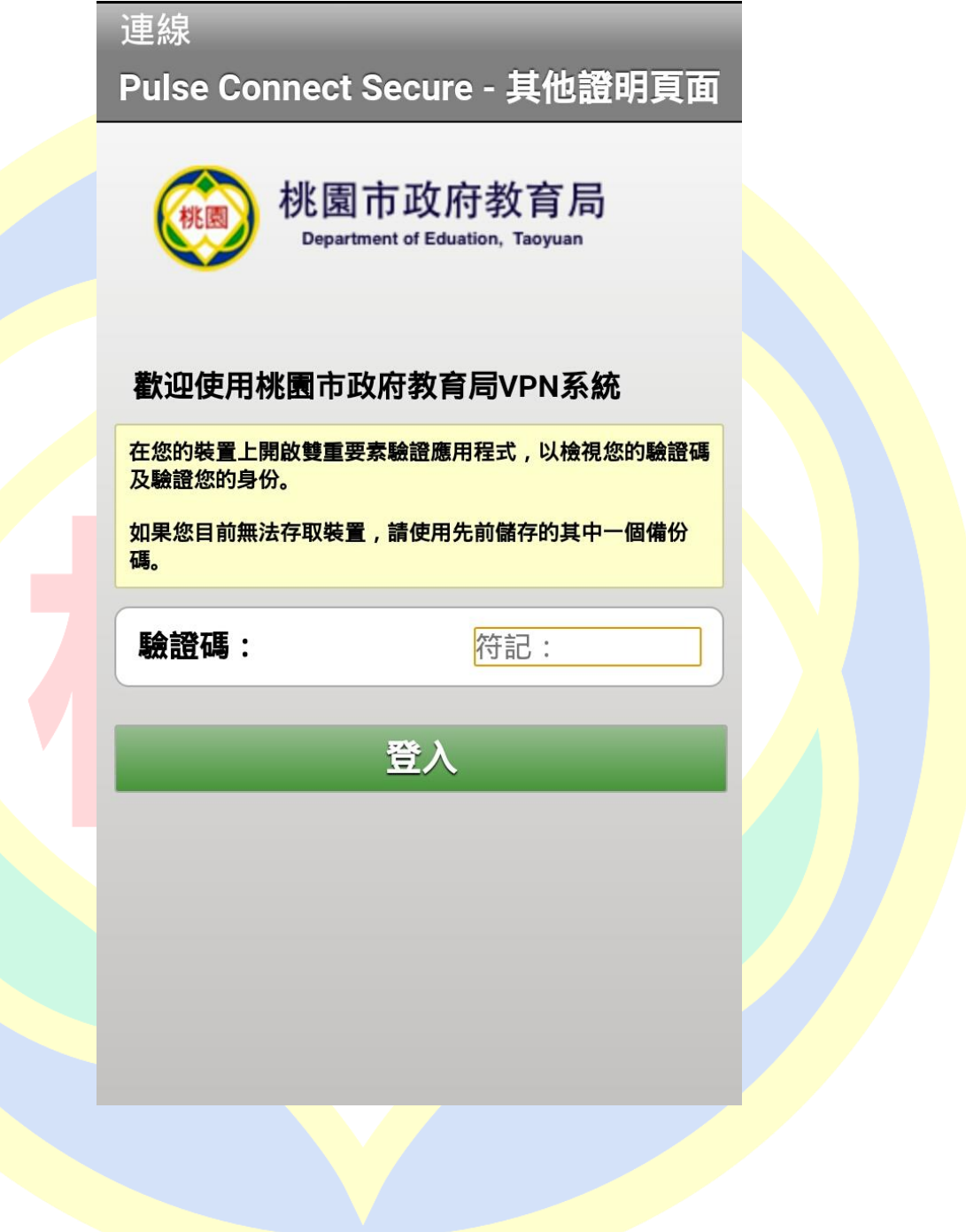

8. 完成後可看到設定檔為綠燈以及剩餘連線時間

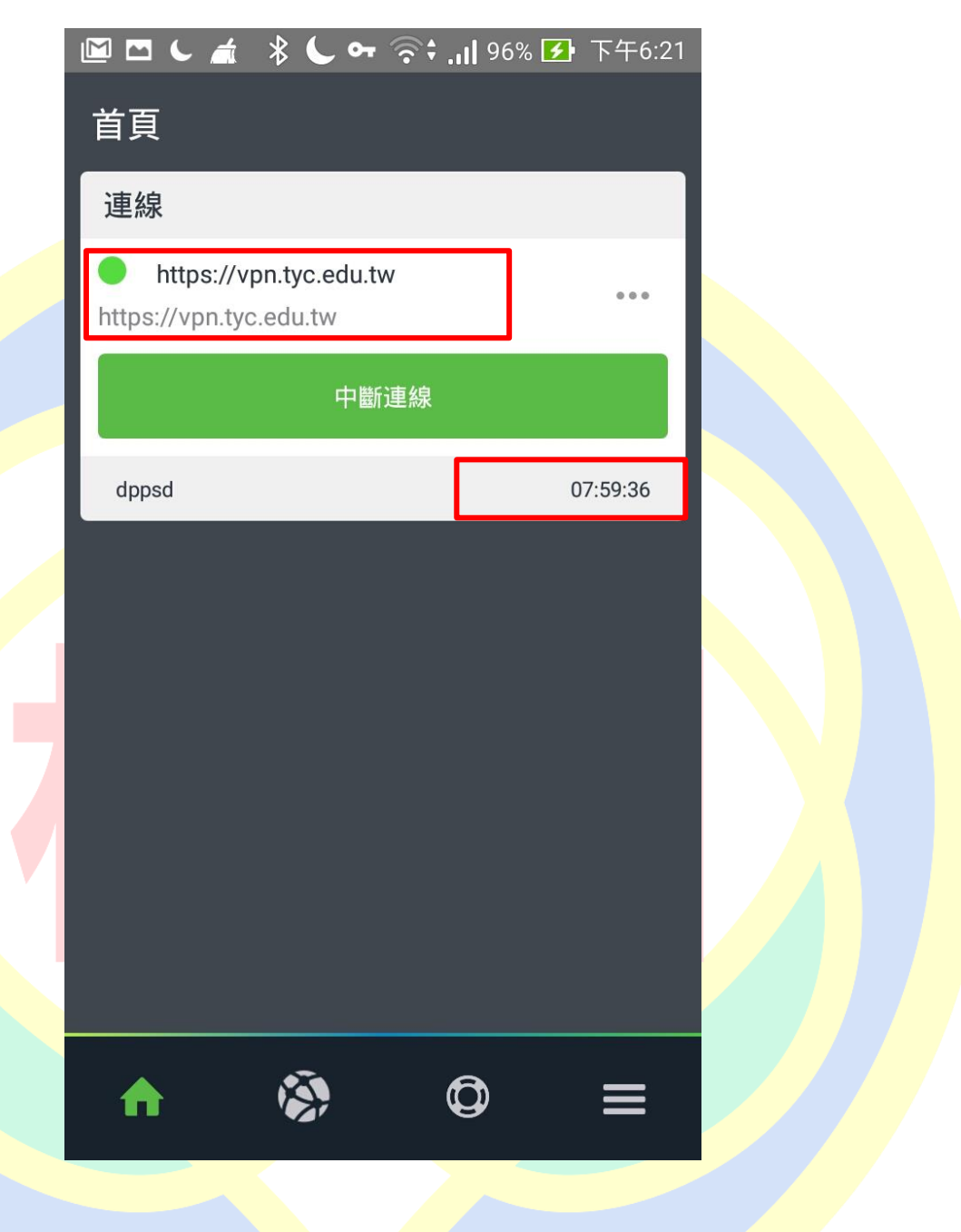